# HP PhotoSmart C500 Digital Camera User's Guide

#### Trademark and Copyright Information

© Copyright 2000 Hewlett-Packard Company

All rights are reserved. No part of this document may be photocopied, reproduced, or translated to another language without the prior written consent of Hewlett-Packard Company.

The information contained in this document is subject to change without notice. Hewlett-Packard shall not be liable for errors contained herein or for consequential damages in connection with the furnishing, performance, or use of this material.

HP, the HP logo, JetSend, the JetSend logo, PhotoSmart, and the PhotoSmart logo are property of Hewlett-Packard Company.

Microsoft and Windows are registered trademarks of Microsoft Corporation.

Digita, the Digita logo, and Digita Desktop are trademarks of Flashpoint Technology, Inc.

CompactFlash, CF, and the CF logo are trademarks of SanDisk Corporation.

Mac, the Mac logo, and Macintosh are registered trademarks of Apple Computer, Inc.

Other brands and their products are trademarks or registered trademarks of their respective holders.

# **Table of Contents**

| Chapter 1 - Introduction                       | 1  |
|------------------------------------------------|----|
| Chapter 2 - Getting Started                    | 3  |
| Camera Parts                                   | 3  |
| Camera PartsSetting Up Your Camera             | 5  |
| Attaching the Wrist Strap and Lens Cover Leash | 5  |
| Installing the Batteries                       | 7  |
| Installing the Main Batteries                  | 7  |
| Installing a New Coin Battery                  | 8  |
| Checking the Battery Level                     | 9  |
| Charging the Batteries                         | 11 |
| Installing the Memory Card                     | 11 |
| Checking the Memory Card Status                | 13 |
| Formatting a Memory Card                       | 14 |
| Camera Basics                                  | 15 |
| Turning the Camera On and Off                  | 15 |
| Sleep Mode                                     | 16 |
| Using the Camera Modes                         | 17 |
| Understanding the Viewfinder Indicator Light   | 18 |

| Using the Color LCD                      | 19 |
|------------------------------------------|----|
| Overlay Bars                             | 21 |
| SOIT Keys                                | 23 |
| Using the Camera Menus                   | 23 |
| Setting the Date and Time                |    |
| Changing the Language                    | 27 |
| Changing the Camera's Name               | 28 |
| Using an AC Power Adapter (recommended)  | 29 |
| Chapter 3 - Taking Photos                | 30 |
| Overview                                 |    |
| Taking a Photo                           | 30 |
| Checking the Camera Status               | 32 |
| Using the Status LCD                     | 32 |
| Using the Color LCD                      | 33 |
| Taking Still, Burst and Timelapse Photos | 35 |
| Taking Still Photos                      | 35 |
| Taking Burst Photos                      | 36 |
| Taking Timelapse Photos                  | 38 |

| Adjusting the Camera Settings                 | 42 |
|-----------------------------------------------|----|
| Taking Black and White Photos                 | 42 |
| Changing the Flash Setting                    | 43 |
| Adjusting the Photo Quality                   | 45 |
| Adjusting the Photo Quality                   | 5C |
| Using Macro Mode                              | 52 |
| Using Macro Mode                              | 53 |
| Setting the Exposure                          | 56 |
| Setting the ExposureSetting the White Balance | 58 |
| Using Instant Review                          | 60 |
| Setting the Eve Start                         | 62 |
| Setting Hand Held                             | 62 |
| Setting the Counter Reset                     | 63 |
| Setting Auto Shutoff                          | 64 |
| Setting the Beep                              | 65 |

| Chapter 4 - Viewing Photos                   | 67 |
|----------------------------------------------|----|
| Overview                                     | 67 |
| Using Review Mode                            | 69 |
| Selecting Photos                             | 69 |
| Marking Photos                               | 70 |
| Deleting Photos                              | 71 |
| Protecting Photos                            | 72 |
| Categorizing Photos                          | 73 |
| Grouping Photos                              | 75 |
| Creating and Removing Groups                 | 76 |
| Adding Photos to a Group                     | 78 |
| Opening and Closing Groups                   | 79 |
| Expanding Burst and Timelapse Photos         |    |
| Searching for Photos                         | 81 |
| Using Play Mode                              | 84 |
| Viewing Single Photos                        | 84 |
| Zooming In on Your Photos                    | 85 |
| Viewing Burst, Timelapse, and Grouped Photos | 86 |
| Creating a Slideshow                         | 87 |
| Deleting Photos                              | 89 |

| Using Your Television                                    | 90  |
|----------------------------------------------------------|-----|
| Using Your Television  Selecting the Video Output Format | 90  |
| Connecting the Camera to a Television                    |     |
| Viewing Photos on a Television                           | 92  |
| Chapter 5 - Sharing and Printing Photos                  | 93  |
| Connecting the Camera to Your PC                         | 93  |
| System Requirements                                      | 94  |
| Installing the Software                                  | 95  |
| Connecting the Camera                                    |     |
| Downloading Photos                                       | 96  |
| Printing Photos                                          | 98  |
| Connecting the Camera to Your Macintosh                  | 101 |
| System Requirements                                      | 101 |
| Installing the Software                                  | 101 |
| Connecting the Camera                                    | 102 |
| Downloading Photos                                       | 103 |
| Printing Photos                                          |     |

| Printing Photos Without a Computer             | 106 |
|------------------------------------------------|-----|
| Printing Photos Without a Computer             | 106 |
| Using a Digital Print Order Format (DPOF) File | 107 |
| JetSending Photos                              | 109 |
| Transmitting Photos Between Two Cameras        | 112 |
| Transmitting Photos Between Two Cameras        | 114 |
| Chapter 6 - Troubleshooting and Maintenance    | 115 |
| Problems and Solutions                         | 115 |
| Getting Assistance                             | 116 |
| HP PhotoSmart on the Internet                  | 116 |
| Help                                           | 117 |
| Contacting HP Customer Care                    | 117 |
| HP Customer Care Online                        |     |
| HP Customer Care by Phone                      | 118 |
| Maintenance                                    | 118 |
|                                                |     |

| Appendix A - Safety, Regulatory, and Warranty Information                                         | 119 |
|---------------------------------------------------------------------------------------------------|-----|
| Safety Information                                                                                | 119 |
| Regulatory Notices                                                                                |     |
| U.S.A.                                                                                            |     |
| Canada                                                                                            | 120 |
| Hewlett-Packard Limited Warranty Statement                                                        | 121 |
| Hewlett-Packard Year 2000 Warranty for Consumer Products Distributed Through Authorized Resellers | 123 |
| Appendix B - Reference                                                                            | 124 |
| Menu Structure                                                                                    | 124 |
| Record (Rec) Mode                                                                                 | 124 |
| Review (Rev) Mode                                                                                 | 127 |
| Play Mode                                                                                         | 128 |
| lcons                                                                                             | 129 |
| Color LCD                                                                                         | 129 |
| Categories                                                                                        | 132 |
| Status LCD                                                                                        | 133 |
| Error Messages                                                                                    | 134 |
| Color LCD                                                                                         |     |
| Status LCD                                                                                        | 134 |
| Camera Specifications                                                                             | 135 |

| Glossary |    | 6 |
|----------|----|---|
| Index    | 14 | 2 |

# Chapter 1 - Introduction

This guide complements the Basics guide that you received with your HP PhotoSmart C500 Digital Camera. It describes the camera's advanced features, using a step-by-step approach.

The guide is divided into the following sections:

| Chapter | Title                       | Description                                                                                                    |
|---------|-----------------------------|----------------------------------------------------------------------------------------------------|
| 1       | Introduction                | How to use this guide.                                                                                                    |
| 2       | Getting Started             | How to set up your camera, including installing the batteries, using an AC power adapter, installing the memory card, setting the date and time, changing the language, turning the camera on and off, and using the camera modes, color LCD and menus. |
| 3       | Taking Photos               | How to take Still, Burst and Timelapse photos, check the camera status, and adjust the camera settings.                                                                                                    |
| 4       | Viewing Photos              | How to view photos using Review mode, Play mode, or your television, and how to mark, categorize, group, protect, and delete photos.                                                                                                    |
| 5       | Sharing and Printing Photos | How to send photos to another camera or a printer, or print photos from a PC or Macintosh computer.                                                                                                    |

| 6        | Troubleshooting and Maintenance                    | Solutions to problems, where to find help using the Internet, the software Help, or HP Customer Care, and how to clean the camera.                                                      |
|----------|----------------------------------------------------|----------------------------------------------------------------------------------------------------|
| A        | Safety, Regulatory,<br>and Warranty<br>Information | Battery and AC power adapter safety, how the camera complies with U.S. and Canadian regulations, and the extent of the Limited Warranty.                                                |
| В        | Reference                                          | Color LCD menu structures for Record, Review and Play modes, icons used on the color and status LCDs, error messages displayed on the color and status LCDs, and camera specifications. |
| Glossary |                                                    | Glossary of camera parts and terminology.                                                                                                    |

# Chapter 2 - Getting Started

This chapter shows you how to set up your new HP PhotoSmart C500 Digital Camera, including installing the batteries, using an AC power adapter, installing the memory card, setting the date and time, changing the language, turning the camera on and off, and using the camera modes, color LCD and menus.

## Camera Parts

The following illustrations show the parts of the HP PhotoSmart C500 Digital Camera. To view a glossary of camera parts and terminology, see "Glossary" on page 136.

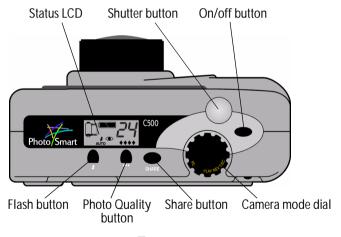

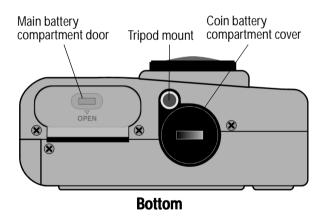

Top

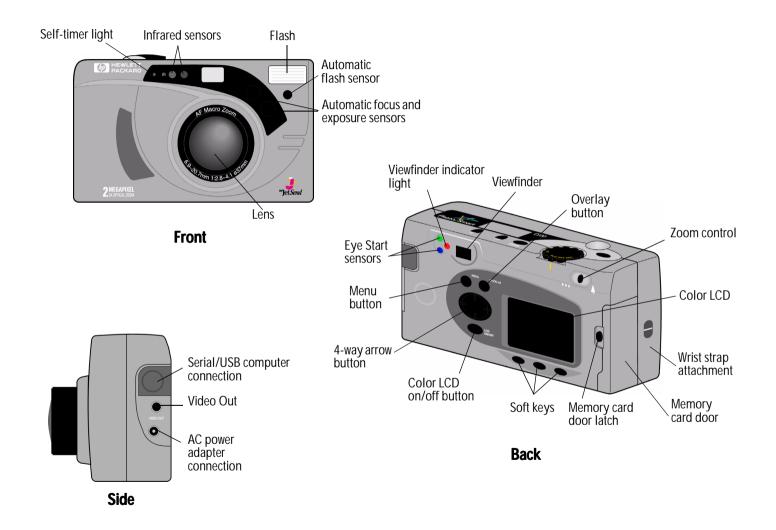

# Setting Up Your Camera

## Attaching the Wrist Strap and Lens Cover Leash

The HP PhotoSmart C500 Digital Camera comes with a wrist strap and lens cover leash. The wrist strap and lens cover leash has three loops:

- 1. A short loop to attach to the camera.
- 2. A long thin loop to attach to the lens cover.
- 3. The main wrist strap loop.

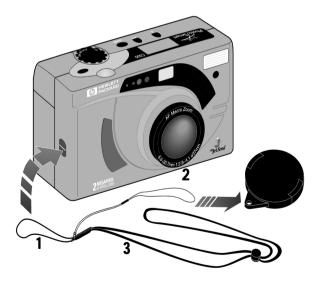

#### To attach the wrist strap:

- Using the wrist strap and lens cover leash included in the box with your camera, thread the short loop through the camera attachment. You might need to use a pencil to pull the end of the loop through.
- 2. Pull the strap and the lens cover leash through the loop, and then pull the knot tight.

#### To attach the lens cover leash:

- 1. Remove the lens cover from the camera.
- 2. Thread the long, thin loop through the hole in the lens cover.
- 3. Pull the lens cover through the loop, and then pull the knot tight.
- 4. Replace the lens cover on the camera.

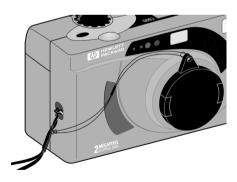

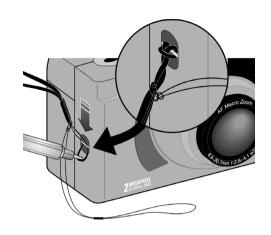

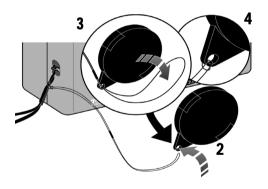

## Installing the Batteries

The HP PhotoSmart C500 Digital Camera uses three AA NiMH (Nickel Metal Hydride) batteries. It also uses a coin battery for retaining the date and time information. The camera comes with a coin battery (already installed), three NiMH batteries, and an NiMH battery charger.

## Installing the Main Batteries

Caution: Use only AA NiMH batteries. Replace all three batteries at the same time. Do not replace the batteries individually. Always follow instructions on the battery package when handling or disposing of batteries.

#### To install the main batteries:

- Make sure the camera power is off.
- Open the main battery compartment door by sliding the latch in the direction of the word OPEN.
- Insert three batteries, making sure the +/- electrodes are facing the proper direction (see the diagram inside the battery compartment).
- 4. Close the main battery compartment door.

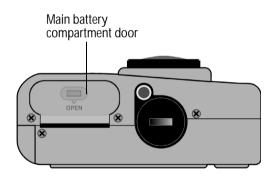

## Installing a New Coin Battery

When you buy the camera, a coin battery is already installed. Follow these directions if you need to install a new coin battery.

Caution: Use only a CR2O25 or equivalent 3 volt coin battery. Always follow instructions on the battery package when handling or disposing of batteries.

#### To install a coin battery:

- Make sure the camera power is off.
- Remove the coin battery compartment cover by placing the edge of a coin in the groove and turning it counter-clockwise until it stops.
- 3. Insert the coin battery, so you see the positive (+) side facing up.
- 4. Replace the coin battery compartment cover and turn it clockwise until it stops.

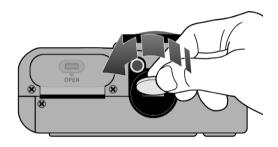

## Checking the Battery Level

The battery icon on the camera's status LCD indicates the charge level for the main NiMH batteries. There are three levels of battery charge: fully charged, partially charged, and empty. You can purchase additional NiMH batteries from HP's Shopping Village at **www.hpshopping.com**, or from your local camera or electronics store.

Battery life depends on several factors. These include:

- How often and how long you use the color LCD.
- How often you use the flash and zoom.
- The number of photos you take.
- Temperature conditions (operating the camera at colder temperatures results in shorter battery life).

#### To preserve battery life:

- When using the camera with a computer or television or when using the color LCD for extended periods of time, use an AC power adapter that HP has approved for use with the HP PhotoSmart C500 Digital Camera.
- Limit your use of the color LCD, except when using an AC power adapter.
- Do not leave batteries in the charger for an extended period of time (such as several days).

#### To check the main battery level:

Press the on/off button to turn the camera on.

The status LCD displays the battery status icon.

Fu

Fully charged

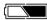

Partially charged

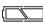

**Empty** 

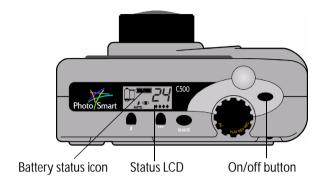

Note: If the batteries are low when you first turn on the camera, the camera beeps 5 times, the empty battery icon flashes on the status LCD, the lens retracts, and the status LCD goes blank as the camera turns itself off.

#### To check the coin battery level:

- Turn the camera on and turn the camera mode dial to Rec.
- 2. Press the **color LCD on/off** button to turn the color LCD on.
- If you do not see the overlay bars, press the **Overlay** button to turn them on.
- 4. Press the **Status** button (right soft key) to see the camera status.

The coin battery icon appears on the color LCD only if the battery level is low, or if there is no coin battery installed in the camera.

5. Press the **Exit** button (right soft key) to exit the Status screen.

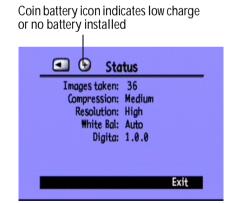

## Charging the Batteries

To make sure your NiMH batteries are charged when you need them, we recommend charging them overnight using the battery charger included in the camera package. Once the batteries are fully charged, remove them from the charger.

Note: The batteries reach optimum charge capacity for the first time after they have been drained and charged four times.

## Installing the Memory Card

The "film" used in the HP PhotoSmart C500 Digital Camera is a removable, reusable CompactFlash memory card.

#### To install the memory card:

1. Slide the memory card door latch down to open the memory card door.

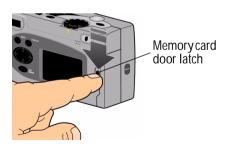

2. If you are removing an existing card:

Caution: Before you remove a memory card from the camera, make sure the memory card access light is **off** (see the picture below).

- Press the memory card release button to release the card from the slot.
- Remove the card.

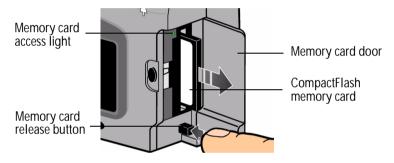

- 3. Insert the new memory card so that the front of the card faces the front of the camera and the edge with pinholes is placed into the camera first.
- 4. Gently push the memory card all the way into the camera until it stops.
- 5. Close the memory card door.

Tip: If you cannot close the memory card door, you may not have inserted the memory card correctly.

## Checking the Memory Card Status

The memory card icon on the camera's status LCD indicates the status of the memory card. If there is not a memory card installed in the camera, the memory card icon has a flashing X over it, the number of photos remaining is 000, and a red light appears to the left of the viewfinder.

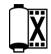

Press the on/off button to turn the camera on.

The status LCD displays the memory card status icon and the number of photos remaining. The Status menu displays the memory card inserted icon on the color LCD. (See "Using the Color LCD" on page 33 for more information about the Status menu.)

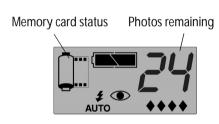

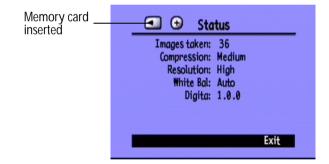

The number of photos a memory card can store depends on the memory card's storage capacity and the settings that you choose for each photo. The number is a conservative estimate, so you might find that you can take more photos than it indicates.

You can also check the status of the memory card using the memory card indicator on the color LCD. For example, you can see from the indicator in the graphic that the memory card is more than half full.

## Formatting a Memory Card

Most CompactFlash memory cards are already formatted when you buy them. But if you buy a memory card that has not been formatted, you need to format it before you can use it in the camera.

#### To format a memory card:

- Insert the memory card and turn the camera on. The camera can be in any mode.
   If the memory card is not formatted, the color LCD displays a message asking if you want to format the memory card.
- 2. Press the **Format** button (left soft key).

The camera formats the memory card.

#### Memory card indicator

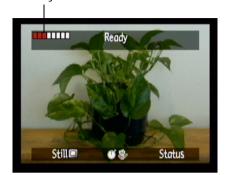

## Camera Basics

## Turning the Camera On and Off

#### To turn the camera power on:

Press the on/off button to turn the camera power on.

The camera lens automatically extends, and the status LCD displays the status of the camera.

Tip: Remember to remove the lens cover before taking a photo. To remind yourself, always replace the lens cover with the leash attachment pointing up so that you see it when you look through the viewfinder.

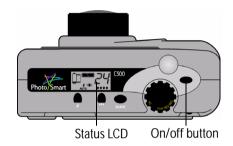

#### To turn the camera power off:

Press the on/off button to turn the camera power off.

The camera lens automatically retracts and the status LCD goes blank.

## Sleep Mode

To conserve battery power, the HP PhotoSmart C500 Digital Camera automatically "sleeps" after a period of no activity. This period of time differs depending on the camera mode and the power source. For example, if you are using battery power and you do not press any camera buttons for 30 seconds, the color LCD turns itself off and the camera sleeps. The camera also turns itself off and retracts the lens after 10 minutes with battery power, and after 30 minutes with AC adapter power. For more information about the sleep and shutoff times, see "Setting Auto Shutoff" on page 64.

#### To "wake up" the camera:

Press any button.

# Using the Camera Modes

The HP PhotoSmart C500 Digital Camera has four modes. The camera mode determines which features and menu options are active.

Use the **camera mode dial** to select the mode.

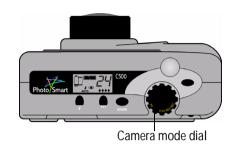

| Mode         | Functions                                                                    |  |
|--------------|------------------------------------------------------------------------------|--|
| Rec (Record) | Take photos                                                                  |  |
|              | Preview photos on the camera's color LCD or a television                     |  |
| Rev (Review) | View thumbnails of your photos                                               |  |
|              | Mark, categorize, group, protect, and delete photos                          |  |
|              | View photos on the camera's color LCD or a television                        |  |
|              | Transmit photos via infrared                                                 |  |
| Play         | View one photo at a time, using the entire color LCD                         |  |
|              | Play back Burst, Timelapse, and grouped photo sequences                      |  |
|              | Create slide shows                                                           |  |
|              | View photos on the camera's color LCD or a television                        |  |
| PC           | View photos on a computer monitor when the camera is connected to a computer |  |
|              | Share, print, and download photos                                            |  |

# Understanding the Viewfinder Indicator Light

The indicator light appears to the left of the viewfinder.

The color of the light changes depending on the camera mode and at different stages in the photography process. If the flashing light indicates a camera error, a message also displays on the status or color LCD.

| Light color       | Meaning                                                                                |
|-------------------|----------------------------------------------------------------------------------------|
| Red (flashing)    | Memory card problem                                                                    |
|                   | No memory card                                                                         |
|                   | Full memory card                                                                       |
|                   | <ul> <li>Internal memory full (only for burst photos)</li> </ul>                       |
|                   | Batteries low                                                                          |
|                   | Camera error                                                                           |
| Red (solid)       | Flash charging                                                                         |
| Orange (flashing) | Camera initializing from Sleep mode                                                    |
| Orange (solid)    | Auto Focus failed or photo underexposure will occur (flash off and insufficient light) |
|                   | Slow shutter (not enough light or tripod needed)                                       |
| Green (flashing)  | Sending a photo via JetSend                                                            |

#### Viewfinder indicator light

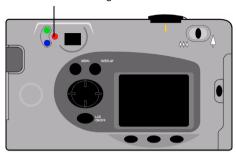

| Light color   | Meaning                                                                            |  |
|---------------|------------------------------------------------------------------------------------|--|
| Green (solid) | Camera is ready to take a photo (Auto Exposure and Auto Focus have been completed) |  |
|               | Continuous Auto Exposure activated                                                 |  |

# Using the Color LCD

The color LCD is located on the back of the HP PhotoSmart C500 Digital Camera. Use the color LCD to frame or view your photos and to access the camera's menus. You can adjust the brightness of the color LCD to suit lighting conditions. For example, if you are using the camera outside in bright sunlight, you can make the color LCD brighter (see below).

The display on the color LCD varies with each camera mode. The following table indicates whether the color LCD is on or off in each mode, and the default display.

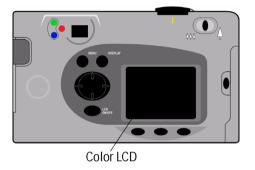

| Mode         | Status                                                                                           | Display                                                                      |
|--------------|--------------------------------------------------------------------------------------------------|------------------------------------------------------------------------------|
| Rec (Record) | Off. You can turn the color LCD on by pressing the <b>color LCD on/off</b> button.               | No display unless you turn the color LCD on.                                 |
| Rev (Review) | Turns on automatically. Turns off automatically after 30 seconds if you are using battery power. | Displays thumbnails of photos stored on the memory card.                     |
| Play         | Turns on automatically. Turns off automatically after 30 seconds if you are using battery power. | Displays photos stored on the memory card using the entire color LCD screen. |
| PC           | Off.                                                                                             | No display.                                                                  |

Tip: The color LCD uses a lot of battery power. If you are not using an AC power adapter, you may want to limit your use of the color LCD.

#### To adjust the brightness of the color LCD:

- Turn the camera on and turn the camera mode dial to Rec.
- 2. Press the **Menu** button.
- 3. Use the 4-way arrow button to scroll to the **Preferences** menu. LCD Brightness is highlighted.
- 4. Press the **Edit** button (left soft key).

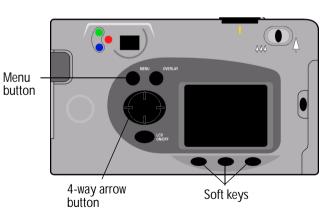

- 5. Use the 4-way arrow button to adjust the color LCD brightness. A higher number gives a brighter display.
- Press the **Exit** button (right soft key) twice to activate and save the new settings, and exit the menus.

Tip: The brightness of the color LCD affects battery life; the brighter the color LCD, the more power it uses. You may want to lower the brightness level if you use the color LCD often.

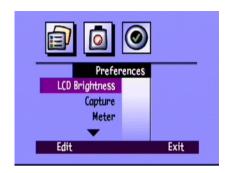

### **Overlay Bars**

Overlay bars appear at the top and bottom of the color LCD. They provide you with information about the camera settings, such as the type of photo (Still, Burst or Timelapse). They also indicate the functions of the soft keys.

The number of overlay bars and the information they provide varies with each camera mode. In Rev (Review) mode, the lower overlay bar is always visible. In Rec (Record) mode you can choose whether or not to see the overlay bars. In Play mode you can choose to see both overlay bars, just the lower bar, or neither of the bars. You can find information about the icons that appear on the overlay bars throughout this guide.

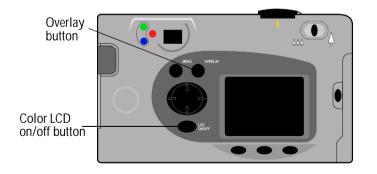

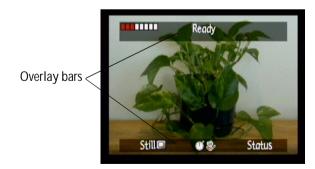

#### To turn the overlay bars on or off in Rec (Record) mode:

- 1. Turn the camera on and turn the camera mode dial to **Rec**.
- 2. Press the **color LCD on/off** button.
  - By default both the overlay bars appear.
- 3. Press the **Overlay** button to turn the overlay bars off and on.

#### To turn the overlay bars on or off in Play mode:

- 1. Turn the camera on and turn the camera mode dial to **Play**.
  - By default only the lower overlay bar appears.
- 2. Press the **Overlay** button once to turn off the overlay bar. Press the button again to see both the overlay bars. You can continue pressing the **Overlay** button to toggle between the three options.

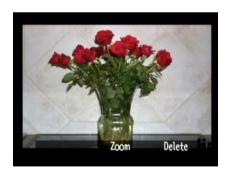

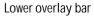

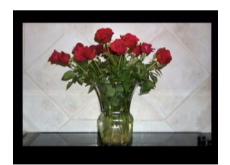

No overlay bars

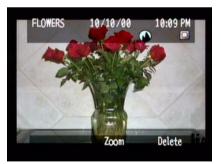

Both overlay bars

## Soft Keys

Soft keys are buttons that change function depending on the camera mode, state, and menu option. Each soft key function is labeled on the lower overlay bar, above the key that is used to activate the function. If the overlay bars are off, you can still use the function by pressing a soft key. For example, if the camera is in Play mode and the overlay bars are turned off, you can press the center soft key (the zoom button) once to turn the lower overlay bar on, and then a second time to zoom in on the photo.

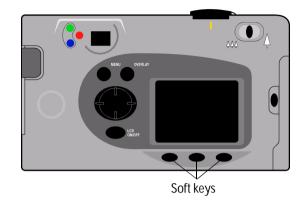

## Using the Camera Menus

The HP PhotoSmart C500 Digital Camera menus display on the color LCD. You can use these menus to adjust camera settings and use camera features. The menus vary with each camera mode. Use the color LCD and the controls on the back of the camera to access the camera menus and select the menu options. Menu options are described in detail throughout this guide. For a list of options, see "Menu Structure" on page 124 in Appendix B.

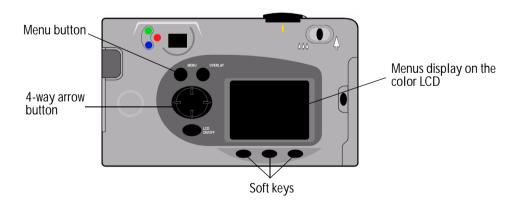

#### To use the camera menus:

- Turn the camera on and turn the camera mode dial to the mode you want to use.
- 2. Press the **Menu** button.
- 3. Use the right and left sides of the 4-way arrow button to select a menu.
- 4. Use the up and down sides of the 4-way arrow button to scroll through a menu's options.
- 5. Press the soft keys to select or edit a menu option, or to exit the camera menus.

Note: You must press the **Exit** button to save the settings and exit the menus. If you change the camera mode while you are selecting the menu options, the camera does not save the new settings. You must exit all menus before you can turn the color LCD off.

## Setting the Date and Time

Before you begin taking photos, set the correct date and time. The camera stores the date and time with other information about the photo, and displays it in Rev (Review) mode. When you turn your camera on, the color LCD prompts you to set the date and time under any of the following conditions:

- The first time you use your camera.
- After removing or replacing the coin battery when you have not installed the NiMH batteries and are not using an AC power adapter.
- After losing power in both the coin and NiMH batteries at the same time.

You can also use the **Preferences** camera menu in Rec (Record) mode to change the date and time as needed.

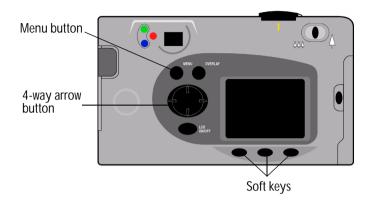

#### To set the date and time when prompted by the color LCD:

- 1. Select a format for the date and time:
  - Press the Format button (left soft key).
  - Use the 4-way arrow button to scroll to the format you want.
  - Press the **Select** button (left soft key).

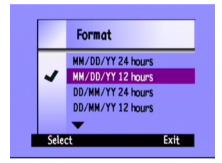

Note: A camera's default date and time formats match the camera's language. For example, cameras with the language set to English have a default date format of MM/DD/YY and a default time format of 12 hours. Cameras with the language set to French have a default date format of DD/MM/YY and a default time format of 24 hours.

#### Set the date and time:

- Use the up and down sides of the 4-way arrow button to select a value for the highlighted field.
- Use the right side of the 4-way arrow button to save the value in the current field and to move to another field. The fields are month, day, year, hour, minute, and in 12 hour format, AM or PM.
- 3. When you have finished, press the **Exit** button (right soft key).

#### To change the date and time using the camera menu:

- 1. Turn the camera on and turn the camera mode dial to **Rec**.
- Press the Menu button.
- 3. Use the 4-way arrow button to scroll to the **Preferences** menu, then scroll down to **Date & Time**.
- 4. Press the **Edit** button (left soft key).
- If you want to change the date and time formats from the ones displayed on the color I CD:
  - Press the Format button (left soft key).
  - Use the 4-way arrow button to scroll to the format you want.
  - Press the **Select** button (left soft key).

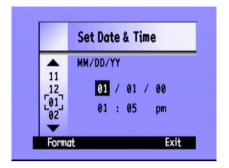

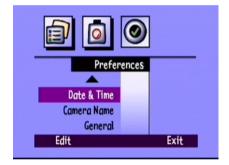

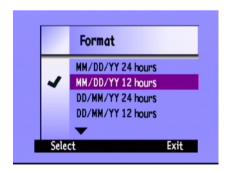

- Set the date and time:
  - Use the up and down sides of the 4-way arrow button to select a value for the highlighted field.
  - Use the right side of the 4-way arrow button to save the value in the current field and to move to another field. The fields are month, day, year, hour, minute, and in 12 hour format, AM or PM.
- 7. Press the **Exit** button (right soft key) twice to save the settings and exit the menus.

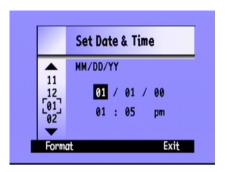

# Changing the Language

The HP PhotoSmart C500 Digital Camera allows you to change the language used for the camera menus, overlay bars, and default date and time formats.

#### To change the language:

- 1. Turn the camera on and turn the camera mode dial to **Rev**.
- 2. Press the **Menu** button.
- 3. Use the 4-way arrow button to scroll to the **Preferences** menu.
- 4. Press the **Edit** button (left soft key).
- 5. Use the 4-way arrow button to scroll to the language you want to use.

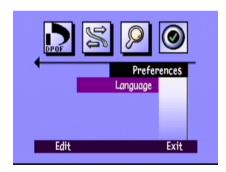

Press the **Select** button (left soft key).

A check mark appears next to the selected language and the language immediately changes.

7. When you have finished, press the right soft key, which will be labeled **Exit** in the language selected.

### Changing the Camera's Name

The camera's default name is HP C500. The name appears in the photo information only if you use the memory card in another camera. For example, if you and a friend both have HP PhotoSmart C500 Digital Cameras, you can share your photos by exchanging memory cards. Any photos that you have taken will display on your friend's camera with your camera's name in the photo information.

### To change the camera's name:

- Turn the camera on and turn the camera mode dial to Rec.
- Press the **Menu** button.
- 3. Use the 4-way arrow button to scroll to the **Preferences** menu, then scroll down to **Camera Name**.
- 4. Press the **Edit** button (left soft key).
  - Use the left soft key to toggle between capital letters, lower case letters, numbers, and special characters: A-capital letters, a-lower case letters, 1-numbers, %-special characters.
  - Use the center soft key to add a space between letters and characters.

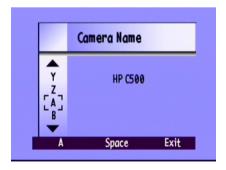

- Use the up and down sides of the 4-way arrow button to select a letter, number, or special character for the camera name.
- Use the right side of the 4-way arrow button to save the letter, number, or special character.
- 5. Press the **Exit** button (right soft key) twice to save the settings and exit the menus.

## Using an AC Power Adapter (recommended)

To preserve battery life, use an AC power adapter that HP has approved for use with the HP PhotoSmart C500 Digital Camera. Use the adapter as your power source when you connect your camera to a computer or a television, or when using the color LCD for an extended period of time.

Note: An AC power adapter provides power to the camera. It does not recharge the batteries.

AC power adapters are available from **www.hpshopping.com**. For AC power adapter specifications, refer to HP's PhotoSmart Web site at **www.photosmart.com**.

#### To connect an AC power adapter:

- Plug the adapter into a power source (such as a wall outlet or power strip).
- 2. Connect the round end of the adapter cable to the camera.

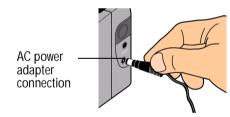

Note: If you want to use battery power, remove the AC adapter from the power source and the camera. If the AC adapter is connected to the camera, even if it is not connected to a power source, the camera will not use battery power.

# Chapter 3 - Taking Photos

This chapter describes the process of taking photos with your HP PhotoSmart C500 Digital Camera, including how to take Still, Burst, and Timelapse photos, and detailed descriptions of adjusting the camera settings. If you want a quick overview, see the Basics guide that you received with your camera.

There are three settings you can use to take photos: Still, Burst, and Timelapse.

**Still** Use this setting for taking a single color or black and white photo.

**Burst** Use this setting for taking up to 4 photos in rapid succession.

**Timelapse** Use this setting for taking several photos, with a set amount of time (1 minute to 24

hours) between photos.

Tip: The Burst setting is ideal for taking action photos. Use the Timelapse setting for observing a subject over a longer period of time.

### Overview

# Taking a Photo

The HP PhotoSmart C500 Digital Camera has a 2-step **Shutter** button. When you press the **Shutter** button 1/2 way down, the camera adjusts the focus and exposure of the photo. After these settings are adjusted, a green light appears to the left of the viewfinder, indicating that you can press the **Shutter** button all the way down to take the photo. You may want to practice to get used to the timing, before taking important photos.

#### To take a photo:

- Remove the lens cover.
- Turn the camera on and turn the camera mode dial to **Rec**.The camera is automatically ready to take a Still photo.
- 3. Frame your subject in the viewfinder.
- 4. Press and hold the **Shutter** button 1/2 way down to allow the camera to adjust the focus and exposure.

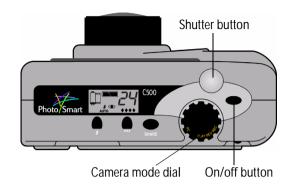

- 5. When you see the green light to the left of the viewfinder, press the **Shutter** button all the way down to take the photo. Wait for the beeps, indicating your photo has been taken, then release the **Shutter** button.
- Tip: When you are taking a photo, be especially careful to keep your fingers away from the lens, flash, and sensors on the front of the camera. The following illustrations give you examples of how to hold the camera.

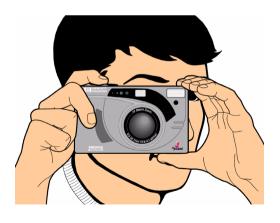

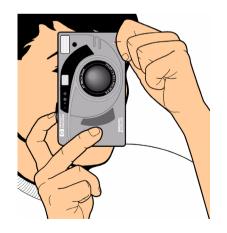

### Checking the Camera Status

Use the status LCD and the color LCD to check the status of the camera. Basic camera information such as battery level, number of photos remaining, photo quality, flash status, and memory card status display on the status LCD. The color LCD shows information such as the number of photos stored on the memory card, the current compression level, resolution setting, and battery status.

### Using the Status LCD

Use the status LCD on the top of the camera to check the status of the memory card, the battery level, and the number of photos available on the memory card. The status LCD also displays the flash and photo quality settings, and any camera error messages.

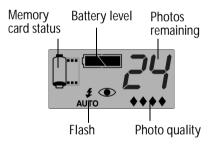

#### To view the camera status on the status LCD:

Press the on/off button to turn the camera on.

Individual icons are discussed throughout this guide or you can see a list of all the icons in Appendix B "Icons" on page 129.

### Using the Color LCD

Use the color LCD on the back of the camera to check current camera settings and status, including the number of photos stored on the memory card, and the compression and resolution settings.

#### To view the camera status on the color LCD:

- Turn the camera on and turn the camera mode dial to Rec.
- Press the color LCD on/off button to turn the color LCD on.
- 3. Press the **Status** button (right soft key).

The color LCD displays the current camera settings and status. To change the camera settings, use the camera menus. See the following sections of this chapter for details. One or more icons may also appear on the Status screen, depending on the camera status.

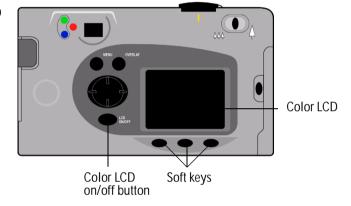

**Images taken** The number of photos stored on the

memory card.

**Compression** The current compression level.

**Resolution** The current resolution setting.

**White Bal** The current white balance setting.

**Digita** The camera firmware version number.

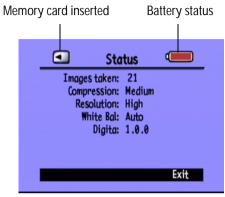

**Color LCD Status** 

4. When you have finished viewing the camera status, press the **Exit** button (right soft key).

# Taking Still, Burst and Timelapse Photos

### Taking Still Photos

Use the **Still** setting to take one photo each time you press the **Shutter** button.

#### To take a Still photo:

- Remove the lens cover.
- Turn the camera on and turn the camera mode dial to Rec.
  - The status LCD displays the approximate number of photos available on the memory card. The camera is not ready until this number appears.
- 3. Adjust your camera settings as needed. See "Adjusting the Camera Settings" on page 42 for details.
- 4. Press the **color LCD on/off** button to turn the color LCD on, then press the left soft key until the **Still** icon appears on the lower overlay bar.

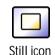

Tip: To conserve battery power, turn the color LCD off after you choose the photo type.

5. Frame your subject in the viewfinder, then press and hold the **Shutter** button 1/2 way down to allow the camera to adjust the focus and exposure. If you see an orange light to the left of the viewfinder, you may need to change the flash setting to adjust for the lighting conditions.

- 6. When you see the green light to the left of the viewfinder, press the **Shutter** button all the way down to take the photo. Wait for the beeps, indicating the photo has been taken, before releasing the **Shutter** button.
- 7. If Instant Review is on, your photo appears briefly on the color LCD. If you are happy with the photo, press the **Save** button (right soft key) to save it on the memory card. If not, press the **Delete** button (center soft key) to discard the photo and try again. If you do not press either button, the camera automatically saves the photo.

## **Taking Burst Photos**

Use the Burst setting to take photos in rapid succession while holding the **Shutter** button down. You can take up to four photos at a rate of one to three frames per second. The Burst setting is recommended for taking action photos. The default Burst rate is two frames per second. If you want to change the Burst rate, see below. Note that you cannot use the flash for Burst photos; the flash button is inactive.

Note: Burst photos take longer to process than Still photos because the camera takes up to three frames per second rather than a single photo.

#### To take Burst photos:

- Turn the camera on and turn the camera mode dial to Rec.
  - The status LCD displays the approximate number of photos available on the memory card. The camera is not ready until this number appears.
- Adjust your camera settings as needed. See "Adjusting the Camera Settings" on page 42 for details.
- Press the color LCD on/off button to turn the color LCD on.

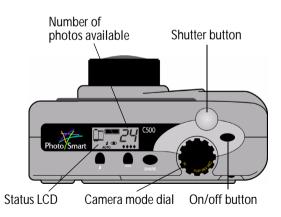

- 4. Press the left soft key until the **Burst** icon appears on the lower overlay bar.
  - Tip: To conserve battery power, turn the color LCD off after you choose the photo type.
  - Burst icon
    If there is not enough space on the memory card for the number of photos specified, the red
    light to the left of the viewfinder flashes and the upper overlay bar displays "Not enough memory." To solve this problem, insert a new memory card, or try a lower photo quality setting.
- 5. Frame your subject in the viewfinder, then press and hold the **Shutter** button 1/2 way down to allow the camera to adjust the focus and exposure. If you see an orange light to the left of the viewfinder, there may not be enough light on your subject. You can still take the photo.
- 6. When you see a green light to the left of the viewfinder, press the **Shutter** button all the way down and hold it for the amount of time you want to take photos, or until the camera beeps.
  - Tip: If you are taking an action sequence, you can move the camera to follow your subject as you hold the **Shutter** button down.
- 7. If Instant Review is on, your first photo appears briefly on the color LCD. If you are happy with the photo, press the **Save** button (right soft key) to save the series of photos on the memory card. If not, press the **Delete** button (center soft key) to discard the photos and try again. Pressing **Delete** discards the entire series of photos, not just the first photo. If you do not press either button, the camera automatically saves the photo.

#### To change the Burst rate:

- 1. Turn the camera on and turn the camera mode dial to **Rec**.
- 2. Press the **Menu** button.

The color LCD displays the **Media Settings** menu.

- 3. Use the 4-way arrow button to scroll to **Burst**.
- 4. Press the **Edit** button (left soft key), and then scroll down to **Burst Rate**.
- 5. Use the 4-way arrow button to choose the desired setting, from 1 to 3 frames per second.
- 6. Press the **Exit** button (right soft key) twice to save your settings and exit the menus.

# Taking Timelapse Photos

Use the Timelapse setting to take a series of photos at preset time intervals. You can specify the number of photos you want the camera to take, as well as the amount of time between photos. It is recommended that you attach the camera to a tripod, or place it on a firm surface at an appropriate distance and height from the subject, to keep the camera steady.

It is recommended that you use an AC power adapter for long Timelapse photo sequences. See "Using an AC Power Adapter (recommended)" on page 29 for more information.

Tip: By default the camera takes 10 photos with 1 minute intervals between photos. If you want to change the Timelapse settings, see below.

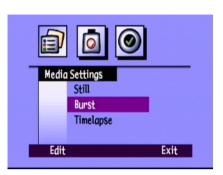

#### To take Timelapse photos:

- Turn the camera on and turn the camera mode dial to Rec.
  - The status LCD displays the approximate number of photos available on the memory card. The camera is not ready until this number appears.
- Adjust your camera settings as needed. See "Adjusting the Camera Settings" on page 42 for details.

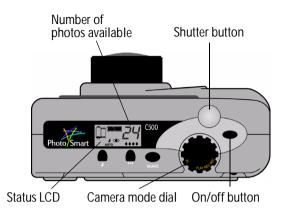

- Press the color LCD on/off button to turn the color LCD on.
- 4. Press the left soft key until the **Timelapse** icon appears on the lower overlay bar.

Timelapse

Tip: To conserve battery power, turn the color LCD off after you choose the photo type.

If there is not enough space on the memory card for the number of photos specified, the red light to the left of the viewfinder flashes and the upper overlay bar displays "Not enough memory." To solve this problem, insert a new memory card, try a lower photo quality setting or decrease the number of photos specified in the Timelapse settings.

5. Frame your subject in the viewfinder, then press and hold the **Shutter** button 1/2 way down to allow the camera to adjust the focus and exposure. If you see an orange light to the left of the viewfinder, there may not be enough light on your subject. You can still take the photo.

6. When you see a green light to the left of the viewfinder, press the **Shutter** button all the way down to take the first photo. Wait for the beeps, indicating the photo has been taken, before releasing the **Shutter** button.

The camera automatically takes the number of photos at the time interval specified in the Timelapse settings.

- Tip: If you want to stop taking photos before the camera reaches the number of photos specified in the Timelapse settings, press the **Stop** button (right soft key).
- 7. If Instant Review is on and you are using an AC power adapter, your first photo appears on the color LCD; an indicator on the upper overlay bar shows the number of photos that have been taken and a timer counts down the time until the next photo is taken.

If Instant Review is on and you are using batteries, your first photo appears briefly on the color LCD. The color LCD turns itself off after 30 seconds.

Once the series of photos has been taken and the first photo appears on the color LCD, press the **Save** button (right soft key) to save the series of photos on the memory card, or press the **Delete** button (center soft key) to discard the photos and try again. Pressing **Delete** discards the entire series of photos, not just the first one. If you do not press either button, the camera automatically saves the photos.

#### To change the Timelapse settings:

- Turn the camera on and turn the camera mode dial to Rec.
- Press the **Menu** button.

The color LCD displays the **Media Settings** menu.

- 3. Use the 4-way arrow button to scroll down to **Timelapse**.
- Press the **Edit** button (left soft key).

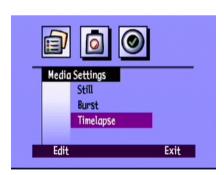

5. Use the 4-way arrow button to select a setting to change.

| Setting  | Description                                                                                                    | Default |
|----------|----------------------------------------------------------------------------------------------------|---------|
| Interval | This is the amount of time you want the camera to wait before taking the next photo. Select from 1 minute to 24 hours. | 1 min   |
| # Images | This is the number of photos you want the camera to take. Select from 2 to 1000 photos.                                | 10      |

- 6. Use the 4-way arrow button to select the desired setting.
- 7. Press the **Exit** button (right soft key) twice to save your settings and exit the menus.

# Adjusting the Camera Settings

### Taking Black and White Photos

You can take either color or black and white photos using the Still, Burst, or Timelapse settings. The default is color. This setting remains until you change it, even if you turn the camera off.

### To change to color or black and white photos:

- 1. Turn the camera on and turn the camera mode dial to **Rec**.
- 2. Press the **Menu** button.
- 3. Select the photo type.
- 4. Press the **Edit** button (left soft key), then scroll down to **Color**.
- Use the 4-way arrow button to choose **B&W** (black and white) or **Full** color.

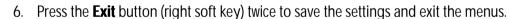

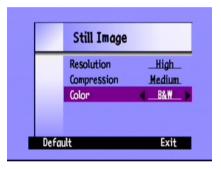

## Changing the Flash Setting

#### To change the flash setting:

- 1. Turn the camera on and turn the camera mode dial to **Rec**.
- Press the Flash button repeatedly until the flash setting you want displays on the status LCD. The flash setting is effective for Still and Timelapse photos, and remains until you change it, even if you turn the camera off.

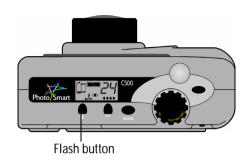

Note: You cannot use the flash for Burst photos; the flash button is inactive.

The flash settings are indicated by icons on the status LCD:

| <b>\$</b><br>auto | Auto                        | The camera determines the need for a flash based on lighting conditions. This is the default setting.                                     |
|-------------------|-----------------------------|----------------------------------------------------------------------------------------------------|
| 4                 | On                          | The flash will be used, regardless of the lighting conditions.                                                                            |
| <b>②</b>          | Off                         | The flash will not be used, regardless of the lighting conditions.                                                                        |
| AUTO              | Auto with red-eye reduction | The flash will be used if needed. Red-eye reduction minimizes the occurrence of red-eye in photos of people or animals by flashing twice. |

Note: The flash needs to recharge between photos. When the red light next to the viewfinder is off, you can take another flash photo.

You can also change the flash settings using the camera menus.

#### To select a flash setting using the camera menus:

- 1. Turn the camera on and turn the camera mode dial to **Rec**.
- 2. Press the **Menu** button.
- 3. Use the 4-way arrow button to scroll to the **Preferences** menu, then scroll down to **Capture**.
- 4. Press the **Edit** button (left soft key).
- Scroll to Flash.

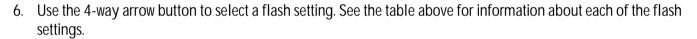

Note: You cannot use the flash for Burst photos. If you choose a flash setting from the menu but you are taking Burst photos, the setting will not be effective until you take your next Still or Timelapse photo.

7. Press the **Exit** button (right soft key) twice to save the settings and exit the menus.

Tip: To conserve battery power, turn the color LCD off after you choose the setting.

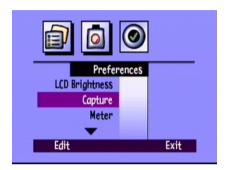

## Adjusting the Photo Quality

The photo quality setting determines the photo's resolution and compression. Because of this, it also affects how many photos can be stored on the memory card. The photo quality setting remains the same for each photo of the same type (Still, Burst, and Timelapse) until you change it, even if you turn the camera off and on again.

When selecting the photo quality, keep in mind:

- How you plan to use the photo (on screen, printed, enlarged, etc.).
- Higher photo quality requires more space on the memory card; lower photo quality requires less space.
- Because photo quality affects the number of photos that can be stored on the memory card, the number of available photos (displayed on the status LCD) changes as you change the photo quality. The number of photos is a conservative estimate, so you might find that you can take more photos than it indicates.
- You can use different photo quality settings for different photos on the same memory card.
- You can choose different photo quality settings for Still, Burst and Timelapse photos.
- The camera processes photos with Fine or Super-fine diamond photo quality faster than those with lower photo
  quality. If you want to take several photos, one after the other, in a short period of time, use the Fine or Superfine photo quality setting.

### To adjust the photo quality:

- 1. Turn the camera on and turn the camera mode dial to **Rec**.
- 2. Press the **Photo Quality** button repeatedly until the desired photo quality setting displays on the status LCD.

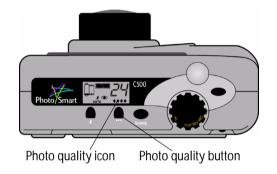

Each of the photo quality settings corresponds to a combination of resolution and compression settings. The diamond icons on the status LCD indicate photo quality as follows:

| Photo quality |            | Description                                                                                                    | Resolution                  | Compression |
|---------------|------------|----------------------------------------------------------------------------------------------------|-----------------------------|-------------|
| •             | E-mail     | Is the most memory-efficient. Use this setting for photos that you plan to send via e-mail, place on the Internet, use for screen savers or wallpaper, or print up to 3x5 inch prints. | Low<br>(640x480 pixels)     | High        |
| **            | Basic      | Produces quality photos and uses less memory than Fine mode. Use this setting for photos that you plan to store on your disk or in a database, or print up to 4x6 inch prints.         | Medium<br>(1152x864 pixels) | Medium      |
| ***           | Fine       | Produces high-quality photos and requires less memory than Super-fine mode. Use this setting for photos that you plan to print up to 5x7 inch prints. This is the default setting.     | High<br>(1600x1200 pixels)  | Medium      |
| ****          | Super-fine | Produces the highest-quality photos and uses the most memory. Use this setting for taking photos you plan to enlarge and print.                                                        | High<br>(1600x1200 pixels)  | Low         |

You can also adjust the photo quality by adjusting the individual resolution and compression settings for each of the three types of photos: Still, Burst and Timelapse.

### To adjust the photo quality using the menus:

- Turn the camera on and turn the camera mode dial to Rec.
- 2. Press the **Menu** button.
- 3. Select the photo type.
- 4. Press the **Edit** button (left soft key).
- 5. Use the 4-way arrow button to select a resolution or compression setting to change.

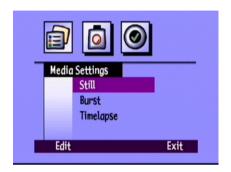

| Setting     | Description                                                                                                    | Default |
|-------------|----------------------------------------------------------------------------------------------------|---------|
| Resolution  | This is the number of pixels in each photo. More pixels results in higher photo quality. Choose from High, Medium, or Low. Select a higher resolution for photos that you want to enlarge. Select a lower resolution for photos that you want to email (so that the photo file size is small).                                                                                                 | High    |
| Compression | This is the amount each photo is compressed. The compression level is a trade-off between photo quality and storage space: the lower the compression level, the higher the photo quality but the larger the photo file size. Choose from High, Medium, or Low. Select a lower compression level for better quality photos. Select a higher compression level to save space on the memory card. | Medium  |

Use the 4-way arrow button to select the desired setting.

As you decide which settings to use, remember that there is a trade-off between resolution and compression. Higher resolution photos provide better quality, but if you use high resolution and high compression, some of the photo's detail will be lost.

Some combinations of settings correspond to the camera's standard settings indicated by the photo quality diamonds on the status LCD. If you choose to use combinations of settings that do not correspond to the camera's standard photo quality settings, you will see no photo quality diamonds on the status LCD. This just means that you are using a custom photo quality setting.

Tip: If you aren't sure which settings to select, press the **Default** button (left soft key).

7. Press the **Exit** button (right soft key) twice to save your settings and exit the menus.

### Using the Zoom

The HP PhotoSmart C500 Digital Camera has optical zoom and digital zoom. Optical zoom uses the lens to focus in on a distant object. Use it to increase the size of a subject that is distant from you. Digital zoom selects pixels from the center of the photo and enlarges the image further. Use digital zoom once you have reached the maximum optical zoom, to increase the size of your subject even further.

| Zoom type    | When to use it                                                                                                    | Example                                                                                    |
|--------------|----------------------------------------------------------------------------------------------------|--------------------------------------------------------------------------------------------|
| Optical (3x) | Use this setting when your subject is distant from you and you want to increase or decrease its size in the photo.                | You are taking a photo of a scene and you want to zoom in on a tree.                       |
| Digital (2x) | Use this setting when your subject is distant from you and you want to increase its size more than you can with the optical zoom. | You are taking a photo of a scene and you want to increase the size of a bird in the tree. |

If you use the digital zoom, your photos will have lower resolution than they usually would for a particular photo quality setting. It is recommended that you print these photos in smaller sizes.

| Photo quality | Standard resolution | Resolution with digital zoom |
|---------------|---------------------|------------------------------|
| <b>*</b>      | 640x480 pixels      | 640x480 pixels               |
| **            | 1152x864 pixels     | 800x600 pixels               |
| ***           | 1600x1200 pixels    | 800x600 pixels               |
| ***           | 1600x1200 pixels    | 800x600 pixels               |

#### To use optical zoom:

- 1. Turn the camera on and turn the camera mode dial to **Rec**.
- 2. As you frame your subject in the viewfinder, move the **Zoom** control to the right to zoom in on your subject, or to the left to zoom out.
- 3. Take your photo.

#### To use digital zoom:

- 1. Turn the camera on and turn the camera mode dial to **Rec**.
- 2. Press the **color LCD on/off** button to turn the color LCD on.

Note: The color LCD must be on for digital zoom.

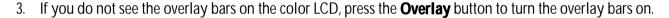

- 4. Zoom all the way in on your subject using the **Zoom** control. Release the **Zoom** control and then press it to the right again.
  - The digital zoom icon displays in the top overlay bar.
- 5. Frame your subject on the color LCD rather than through the viewfinder. Use the **Zoom** control to make further adjustments.
- Take your photo.
- Press the color LCD on/off button to turn the color LCD and digital zoom off.

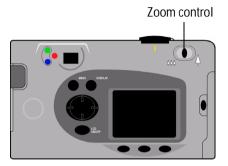

Digital zoom

## **Using Macro Mode**

Use macro mode to take close-up photos of small objects. For example, use macro mode to take a close-up photo of a flower.

#### To turn on macro mode:

- 1. Turn the camera on and turn the camera mode dial to **Rec**.
- 2. Press the **color LCD on/off** button to turn the color LCD on.

Note: The color LCD must be on for macro mode.

- 3. If you do not see the overlay bars on the color LCD, press the **Overlay** button to turn the overlay bars on.
- 4. Press the center soft key until the macro mode icon appears in color at the center of the lower overlay bar.

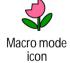

Note: The center soft key toggles between the self-timer and macro mode so that you can take photos using just one of the modes, or both at the same time. The icons appear in color if they are on. Keep pressing the button until you have selected the combination of self-timer and macro mode that you want; one on, both on, or both off.

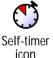

- 5. View your subject through the viewfinder, and then frame your photo on the color LCD.
- 6. Take your photo.
- 7. Press the center soft key twice to turn macro mode off. The macro mode icon appears in black and white, indicating that macro mode is off.

## Using the Self-Timer

Use the self-timer to take a photo of yourself or a posed group photo. Ten seconds (:10) is the default amount of time the camera waits before taking the photo. You can change this delay time to 3, 5, 10, 20, or 30 seconds.

Note: The self-timer is only available for Still photos.

#### To use the self-timer:

- 1. Attach the camera to a tripod, or place it on a firm surface at an appropriate distance and height from the subject.
- 2. Turn the camera on and turn the camera mode dial to **Rec**.
- Press the color LCD on/off button to turn the color LCD on.
- 4. Select the **Still** option:
  - Press the left soft key repeatedly until the **Still** icon displays on the lower overlay bar.

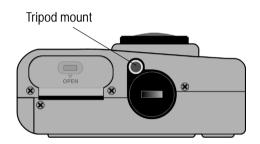

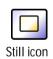

 Press the center soft key until you see :10 (or the number of seconds you have set) appear on the upper overlay bar, and the self-timer icon appear in color on the lower overlay bar.

Note: The center soft key toggles between the selftimer and macro modes so that you can take photos using just one of the modes, or both at the same time. The icons appear in color if they are on. Keep pressing the button until you have selected the combination of self-timer and macro mode that you want; one on, both on, or both off.

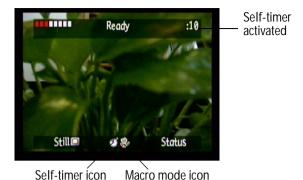

- Frame your subject in the viewfinder, then press and hold the **Shutter** button 1/2 way down to allow the camera to adjust the focus and exposure.
- 7. When you see a green light to the left of the viewfinder, press the **Shutter** button all the way down, then release it.

The red self-timer indicator light on the front of the camera starts blinking. The light blinks faster for the final 3 seconds, then stops blinking just before the camera takes the photo.

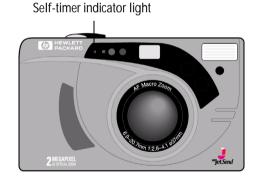

#### To change the self-timer delay:

- 1. Turn the camera on and turn the camera mode dial to **Rec**.
- 2. Press the **color LCD on/off** button to turn the color LCD on.
- 3. Press the **Menu** button.
- 4. Use the 4-way arrow button to scroll to the **Preferences** menu, then scroll down to **Capture.**
- 5. Press the **Edit** button (left soft key).
- Scroll to Self-Timer.
- 7. Use the 4-way arrow button to decrease or increase the number of seconds the camera waits before taking the photo. You can select 3, 5, 10, 20, or 30 seconds.
- 8. Press the **Exit** button (right soft key) twice to save the settings and exit the menus.

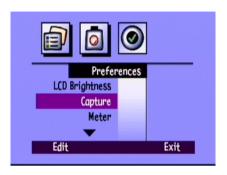

### Setting the Exposure

The HP PhotoSmart C500 Digital Camera automatically adjusts the amount of light in your photo for different lighting conditions. It includes two automatic methods (Matrix and Spot) which calculate the exposure setting differently. To make the final photo lighter or darker than the automatic exposure would produce, you can also manually adjust the exposure. Exposure can be adjusted as much as +/-1.5 EVs (Exposure Values) in O.3 EV increments.

#### To change the exposure setting:

- 1. Turn the camera on and turn the camera mode dial to **Rec**.
- Press the **Menu** button.
- Use the 4-way arrow button to scroll to the **Photo Assist** menu.
   The Photo Assist menu displays with **Exposure** selected.
- 4. Press the **Edit** button (left soft key).
- 5. Use the 4-way arrow button to select an exposure option.

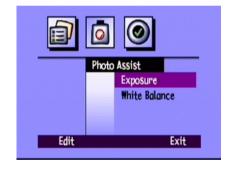

| Option    | Description                                                                                                    | Default |
|-----------|----------------------------------------------------------------------------------------------------|---------|
| EV        | Select EV (Exposure Value) to manually adjust the exposure from -1.5 EV to +1.5 EV, in 0.3 EV increments, + values for lighter photos, - values for darker photos.                                                                                                    | 0       |
| AE Method | Select AE (Automatic Exposure) Method to have the camera automatically adjust the exposure for different lighting conditions. There are two AE methods, Matrix and Spot. Matrix calculates the exposure by taking the average of several points of light in the photo. Spot calculates the exposure by reading the light from one small spot in the center of the photo. | Matrix  |

6. Use the 4-way arrow button to choose a setting.

Tip: If you aren't sure which settings to select, press the **Default** button (left soft key).

7. Press the **Exit** button (right soft key) twice to save the settings and exit the menus.

If you use the **AE method**, you can also adjust whether the camera continuously calculates the exposure (Continuous AE), or calculates the exposure when you press the **Shutter** button 1/2 way down and then locks the exposure (Auto Exposure Lock). If you are taking a photo of a scene that has darker and lighter sections, (for example, a subject standing in a shadow) Auto Exposure Lock can help you to expose the photo correctly. For example, you can aim the camera at a darker part of the scene, press the **Shutter** button 1/2 way down, and then move the camera to include a brighter part of the scene.

#### To adjust the AE method's meter setting:

- 1. Turn the camera on and turn the camera mode dial to **Rec**.
- 2. Press the **Menu** button.
- Use the 4-way arrow button to scroll to the Preferences menu, then scroll down to Meter.
- 4. Press the **Edit** button (left soft key).
- 5. Use the 4-way arrow button to select an exposure option.
  - Continuous AE calculates the automatic exposure continuously when you press the Shutter button.
  - Auto Exposure Lock calculates the automatic exposure when you
    press the Shutter button 1/2 way down, and then locks the exposure
    at that setting.

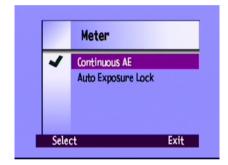

- 6. Press the **Select** button (left soft key) to choose an option.
- 7. Press the **Exit** button (right soft key) twice to save the settings and exit the menus.

## Setting the White Balance

For the truest color reproduction in your photos, the HP PhotoSmart C500 Digital Camera automatically adjusts the balance of colors to make a true white in different lighting conditions. You can manually adjust this setting to have the camera compensate for specific lighting conditions. The white balance setting remains the same until you change it, even if you turn the camera off.

### To manually adjust the white balance setting:

- 1. Turn the camera on and turn the camera mode dial to **Rec**.
- 2. Press the **Menu** button.
- 3. Use the 4-way arrow button to scroll to the **Photo Assist** menu, then scroll down to **White Balance**.
- 4. Press the **Edit** button (left soft key).
- 5. Use the 4-way arrow button to select a white balance option.

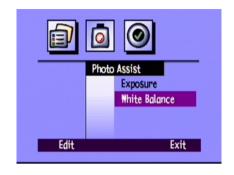

| Setting     | Select this option when                                                                                                    |
|-------------|----------------------------------------------------------------------------------------------------|
| Auto        | You want the camera to automatically sense the lighting conditions and adjust the white balance appropriately for optimum color reproduction in your photo. Auto is the default. |
| Daylight    | You are taking a photo in daylight without artificial lighting.                                                                                                    |
| Fluorescent | You are taking a photo under fluorescent light.                                                                                                    |
| Tungsten    | You are taking a photo under normal incandescent light, such as the light from tungsten filament light bulbs in household lamps.                                                 |
| Flash       | You are using the flash to illuminate the subject.                                                                                                    |

- 6. Press the **Select** button (left soft key).
- 7. Press the **Exit** button (right soft key) twice to save the settings and exit the menus.

### **Using Instant Review**

After you take a photo, Instant Review briefly displays the photo on the color LCD, even if you have not turned the color LCD on. If you are happy with the photo, you can then save it on the memory card. If not, you can discard the photo and try again. If you do not use Instant Review, the camera automatically saves the photo. Instant Review defaults to off, so if you want to use this feature, you need to turn it on first.

Tip: If you want to take several photos in quick succession, turn Instant Review off. With Instant Review on, the camera takes longer to process each photo.

#### To turn Instant Review on or off:

- 1. Turn the camera on and turn the camera mode dial to **Rec**.
- Press the **Menu** button.
- 3. Use the 4-way arrow button to scroll to the **Preferences** menu, then scroll down to **Capture.**
- Press the **Edit** button (left soft key).
- Scroll to Instant Review.
- 6. Use the 4-way arrow button to turn Instant Review on or off.
- 7. Press the **Exit** button (right soft key) twice to save the settings and exit the menus.

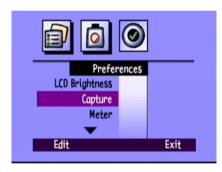

#### To use Instant Review:

Take your photo.

After a few seconds, your photo appears briefly on the color LCD.

Note: If your photo does not appear on the color LCD, you need to turn Instant Review on.

2. Press the **Save** button (right soft key) to save your photo, or press the **Delete** button (center soft key) to discard the photo.

Note: The camera automatically saves the photo if you do not specify that you want to save or delete it. You can clear the color LCD and save the photo by pressing the **Shutter** button 1/2 way down.

3. If you chose to delete the photo, press the **Delete** button (left soft key) to confirm the deletion. If you do not confirm that you want to delete the photo before the photo disappears from the color LCD, the camera saves the photo.

## Setting the Eye Start

Eye Start brings the camera out of sleep mode and starts adjusting the exposure when your eye is close to the viewfinder. Eye Start works by using sensors located next to the viewfinder. It is on by default.

#### To turn Eye Start on or off:

- 1. Turn the camera on and turn the camera mode dial to **Rec**.
- Press the **Menu** button.
- Use the 4-way arrow button to scroll to the Preferences menu, then scroll down to Capture.
- 4. Press the **Edit** button (left soft key).
- 5. Use the 4-way arrow button to turn Eye Start on or off.
- Press the **Exit** button (right soft key) twice to save the settings and exit the menus.

# **Setting Hand Held**

The camera has a Hand Held setting which helps you to take photos that are clear and sharp. If the Hand Held setting is on, the camera allows you to take photos with a slowest shutter speed of 1/8 second. By default, Hand Held is on. If you turn the Hand Held setting off, the camera allows you take photos with a shutter speed as slow as 2 seconds. It is recommended that you use the camera with a tripod, or place the camera on a firm, stable surface if you need to use a slow shutter speed.

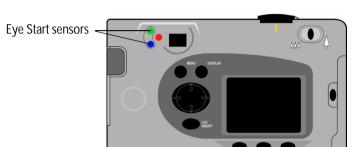

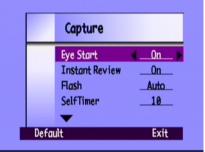

#### To turn Hand Held on or off:

- 1. Turn the camera on and turn the camera mode dial to **Rec**.
- 2. Press the **Menu** button.
- 3. Use the 4-way arrow button to scroll to the **Preferences** menu, then scroll down to **Capture**.
- 4. Press the **Edit** button (left soft key).
- Scroll down to Hand Held.
- 6. Use the 4-way arrow button to turn Hand Held on or off.
- 7. Press the **Exit** button (right soft key) twice to save the settings and exit the menus.

## Setting the Counter Reset

Counter Reset allows you to choose how you want to number your photos on the memory card. If you want to start numbering photos from 1 each time you delete all the photos from the memory card, turn Counter Reset on. If you want to continue numbering photos, even after erasing all the photos from the memory card, so that you know the total number of photos you have taken since you bought the camera, turn Counter Reset off. It is off by default.

#### **To set Counter Reset:**

- Turn the camera on and turn the camera mode dial to Rec.
- Press the Menu button.
- Use the 4-way arrow button to scroll to the Preferences menu, then scroll down to Capture.

- 4. Press the **Edit** button (left soft key).
- 5. Scroll down to **Counter Reset**.
- 6. Use the 4-way arrow button to turn Counter Reset on or off.
- 7. Press the **Exit** button (right soft key) twice to save the settings and exit the menus.

### **Setting Auto Shutoff**

Your HP PhotoSmart C500 Digital Camera has an automatic shutoff, which is designed to help conserve battery life during periods of inactivity. Auto Shutoff is on by default. It is recommended that you turn Auto Shutoff off when you are downloading photos to your computer.

Auto Shutoff turns off camera functions after the following periods of inactivity:

| Power source     | Camera mode        | Sleep      | Power off  |
|------------------|--------------------|------------|------------|
| Battery power    | Rec, Rev, Play     | 30 seconds | 10 minutes |
|                  | PC                 | 4 minutes  | 10 minutes |
| AC power adapter | Rec, Rev, Play, PC |            | 30 minutes |

- If the camera is in sleep mode, press any button to "wake up" the camera.
- If the camera has turned itself off, press the **on/off** button to turn it back on.

#### To turn Auto Shutoff on or off:

- 1. Turn the camera on and turn the camera mode dial to **Rec**.
- 2. Press the **Menu** button.
- 3. Use the 4-way arrow button to scroll to the **Preferences** menu, then scroll down to **General**.
- Press the **Edit** button (left soft key).
- Scroll down to Auto Shutoff.
- 6. Use the 4-way arrow button to turn Auto Shutoff on or off.
- 7. Press the **Exit** button (right soft key) to save the settings and exit the menus.

## Setting the Beep

The camera uses a beep to communicate that an event has taken place. For example, when you take a photo, the camera beeps to let you know that it has finished capturing the image. Beep is on by default.

#### The camera beeps:

- Twice after a photo has been taken.
- Once at the beginning of a Burst series, and then twice at the end of the series.
- For 3 seconds when the batteries are low.
- When you turn the camera on, if the memory card is damaged or unformatted.

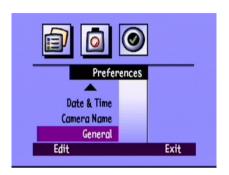

- When you press the **Shutter** button, if the memory card is full.
- If the camera is on and you insert a full memory card.

### To turn the Beep on or off:

- Turn the camera on and turn the camera mode dial to Rec.
- 2. Press the **Menu** button.
- 3. Use the 4-way arrow button to scroll to the **Preferences** menu, then scroll down to **General**.
- 4. Press the **Edit** button (left soft key).
- 5. Use the 4-way arrow button to turn Beep on or off.
- 6. Press the **Exit** button (right soft key) twice to save the settings and exit the menus.

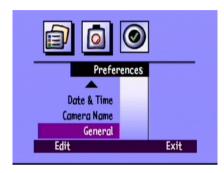

# Chapter 4 - Viewing Photos

### Overview

After you have taken some photos with your HP PhotoSmart C500 Digital Camera, you can view them on the camera's color LCD or on a television screen. Depending on the camera mode you use (Review or Play), you can:

- view thumbnails of your photos
- view one photo at a time using the entire screen
- play back Burst, Timelapse, and grouped photo sequences
- create a slideshow

See the table below for the features available in each mode.

| Mode   | What you can do                                                             |  |  |  |
|--------|-----------------------------------------------------------------------------|--|--|--|
| Review | View thumbnails of your photos                                              |  |  |  |
|        | View Burst, Timelapse, and grouped photos                                   |  |  |  |
|        | Mark photos for further action                                              |  |  |  |
|        | Delete selected or marked photos                                            |  |  |  |
|        | Protect photos from being deleted                                           |  |  |  |
|        | <ul> <li>Categorize photos for easy searching and finding</li> </ul>        |  |  |  |
|        | Group photos for sorting and printing                                       |  |  |  |
|        | Search for a particular photo                                               |  |  |  |
| Play   | View one photo at a time, using the entire screen                           |  |  |  |
|        | <ul> <li>Play back Burst, Timelapse, and grouped photo sequences</li> </ul> |  |  |  |
|        | <ul> <li>Zoom in on photos to see details in close-up</li> </ul>            |  |  |  |
|        | Delete single or grouped Still, Burst and Timelapse photos                  |  |  |  |
|        | Create a slideshow on the color LCD or on a television                      |  |  |  |

Tip: To conserve battery life, use an AC power adapter while viewing photos on the color LCD. See "Using an AC Power Adapter (recommended)" on page 29 for details.

# **Using Review Mode**

When you use Review mode, the color LCD automatically displays the photos saved on the memory card. Your photos appear as small thumbnail images across the top of the display. A larger thumbnail of the selected photo appears below the small thumbnails; the photo information (the image number, the image date and time, and the group or camera name) appears on the lower right of the display.

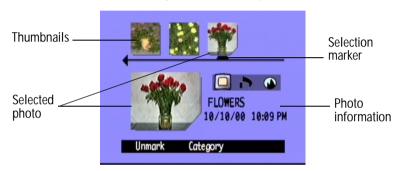

### Selecting Photos

#### To select photos:

- Turn the camera on and turn the camera mode dial to Rev.
- Use the 4-way arrow button to scroll through the thumbnails until the selection marker points to the photo you want. Press and hold the button to scroll through your photos rapidly.

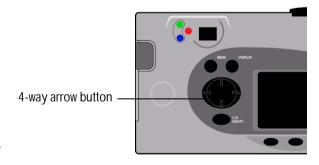

### Marking Photos

You can "mark" several photos so that when you select an action, the action applies to all marked photos. For example, you can mark several photos and delete them all at once, rather than deleting one photo at a time. If you mark any photo that represents a closed group, all the photos in the group are marked.

#### To mark photos:

OR

- Turn the camera on and turn the camera mode dial to Rev.
- Use the 4-way arrow button to scroll to the photo you want to mark.
- Press the **Mark** button (left soft key).
  - A notch appears on the lower right corner of the selected photo and its matching thumbnail.
- Repeat Steps 2 and 3 to mark additional photos.

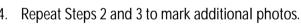

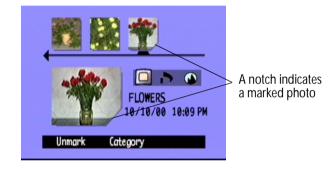

To mark all photos, press and hold down the **Mark** button (left soft key) until **Mark All** appears on the lower overlay bar.

Photos remain marked until you perform an action on them, or until you unmark them. Note:

### To unmark marked photos:

- 1. Turn the camera on and turn the camera mode dial to **Rev**.
- 2. Use the 4-way arrow button to scroll to the photo you want to unmark.
- 3. Press the **Unmark** button (left soft key).

The notch disappears from the lower right corner of the selected photo and its matching thumbnail.

You can unmark all the photos on the memory card by pressing and holding down the **Unmark** button (left soft key) until **Unmark All** appears on the lower overlay bar.

## **Deleting Photos**

You can delete a single photo or all marked photos in Review mode. You can also delete single photos in Play mode (see "Deleting Photos" on page 89).

Note: Protected photos will not be deleted. See "Protecting Photos" on page 72 for more information.

#### To delete photos:

- Turn the camera on and turn the camera mode dial to Rev.
- 2. Select a photo or mark the photos you want to delete. If you want to delete all the photos, you can choose "Mark All." See "Marking Photos" on page 70 for more information.

If you want to delete all of the photos in a group, or a Timelapse or Burst series, you can close or collapse the photos, until just the one photo that represents the group or series is showing. You can then select the photo as you would a single Still photo, for deleting.

- 3. Press the **Menu** button.
- 4. Press the **Delete** button (center soft key).

The color LCD displays a message asking you to confirm that you want to delete the photos.

5. Press the **Delete** button (left soft key) to delete the photos.

## **Protecting Photos**

Protecting photos prevents them from being deleted from the memory card. You also cannot change the category of protected photos.

#### To protect photos:

- 1. Turn the camera on and turn the camera mode dial to **Rev**.
- 2. Select a photo or mark the photos you want to protect. See "Marking Photos" on page 70 for more information.

Note: Protect acts on marked photos if there are any, or on the current photo if there are no marked photos. If you want to protect just the current photo, first unmark all the photos on the memory card.

- Press the **Menu** button.
- 4. Use the 4-way arrow button to scroll to **Protect**.
- Press the **Protect** button (center soft key).

The Protected icon appears in the photo information to indicate that the photo is protected.

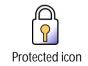

#### To remove protection from photos:

- 1. Turn the camera on and turn the camera mode dial to **Rev**.
- 2. Select a photo or mark the photos you want to unprotect. See "Marking Photos" on page 70 for more information.
- Press the Menu button.
- 4. Use the 4-way arrow button to scroll to **Protect**.
- 5. Press the **Unprotect** button (left soft key).

Note: You must unprotect your protected photos before you can delete them.

## **Categorizing Photos**

You can assign a category to your photos, making them easier to find. You can categorize one photo at a time, or mark photos and apply one category to all of the marked photos. Categories are also useful when you are creating a slideshow. For example, you could create a slideshow to share your vacation photos with friends and family.

Note: You cannot assign or change categories for protected photos.

#### To categorize photos:

- 1. Turn the camera on and turn the camera mode dial to **Rev**.
- 2. Select a photo or mark the photos you want to categorize. See "Marking Photos" on page 70 for more information.
- 3. Press the **Category** button (center soft key).

4. Use the 4-way arrow button to scroll to the category you want to use.

You can choose from the following categories:

- Landscape
- Family

Triangle

- Vacation
- Pets

Square

Friends

Work

- Circle
- 5. Press the **Select** button (left soft key).

A check mark appears next to the category, and the camera automatically exit the menus. The icon for the category you selected appears in the photo information.

### To deselect a category:

- 1. Turn the camera on and turn the camera mode dial to **Rev**.
- 2. Select the photo whose category you want to deselect.
- 3. Press the **Category** button (center soft key).
- Use the 4-way arrow button to scroll to the category you want to deselect.
- 5. Press the **Deselect** button (left soft key).

The camera automatically exits the menus. The category icon disappears from the photo information.

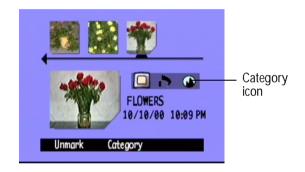

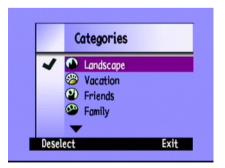

### To change a category:

- 1. Turn the camera on and turn the camera mode dial to **Rev**.
- Select the photo whose category you want to change.
- 3. Press the **Category** button (center soft key).
- 4. Use the 4-way arrow button to scroll to the new category you want to select.
- 5. Press the **Select** button (left soft key) to deselect the old category and select the new category.

The camera automatically exits the menus. The new category icon appears in the photo information.

## **Grouping Photos**

Grouping photos is similar to categorizing them. An important difference is that grouping also affects the organization of photos on the memory card. When you create a group, you are creating a folder on the memory card, like you would create a folder on the hard drive of your computer. As you add photos to the group, they are organized in the group's folder.

You can combine groups and categories. Individual photos within a group can each belong to a different category, or you can put all of the photos in a group into one category.

Note: If a group is closed, marking the photo that represents the group, marks all the photos in the group.

### **Creating and Removing Groups**

#### To create a new group:

- 1. Turn the camera on and turn the camera mode dial to **Rev**.
- 2. Select a photo or mark the photos you want to group together. See "Marking Photos" on page 70 for more information.
- Press the **Menu** button.
- 4. Use the 4-way arrow button to scroll to **Group**.
- 5. Press the **Create** button (left soft key).

Note: The **Create** button is available only when there are no existing groups. If there are existing groups, press the **Add** button (left soft key), then press **Create New** (center soft key).

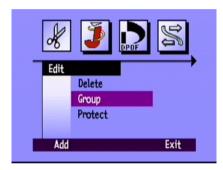

- 6. Name the new group. Group names must be eight characters or less and cannot contain spaces.
  - Use the up and down sides of the 4-way arrow button to scroll to the letter you want to use.
  - Use the right side of the 4-way arrow button to add a letter to the name.
  - Use the left side of the 4-way arrow button to delete a letter from the name.

Note: The camera does not accept group names that begin with BR or TL because these letters are reserved, regardless of language, for identifying Burst and Timelapse photos on the memory card.

7. Press the **Exit** button (right soft key) twice to save the settings and exit the menus.

The name of the group appears in the photo information for all photos in the group. The Grouped Images icon appears in the photo information for any photo that represents a closed group.

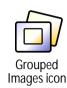

#### To dissolve a group:

Note: Dissolving a group removes all the photos from the group and deletes the group name. It does not delete the photos from the memory card. You cannot dissolve protected grouped photos.

- 1. Turn the camera on and turn the camera mode dial to **Rev**.
- 2. Use the 4-way arrow button to scroll to any photo included in the group you want to remove.
- Press the **Menu** button.
- 4. Use the 4-way arrow button to scroll to **Group**.
- 5. Press the **Dissolve** button (center soft key).
- 6. Press the **Exit** button (right soft key).

#### To delete a group of photos:

Note: Deleting grouped photos deletes all the photos in the group from the memory card, but does not delete the group name. Once the photos are deleted, you cannot recover them.

- Turn the camera on and turn the camera mode dial to Rev.
- 2. Use the 4-way arrow button to scroll to any photo included in the group you want to delete.

- If the group is open, showing links between the photos, close the group by pressing the Close button (right soft key).
- Select the photo that represents the group of photos.
- Press the **Menu** button.

The **Edit** menu displays with **Delete** highlighted.

- Press the **Delete** button (center soft key).
- 7. Press the **Delete** button (left soft key) to delete all of the photos in the group. Remember that once photos are deleted, you cannot recover them.

### Adding Photos to a Group

#### To add a photo to a group:

- Turn the camera on and turn the camera mode dial to Rev.
- Select a photo or mark the photos you want to add to the group. See "Marking Photos" on page 70 for more information.
- 3. Press the **Menu** button.
- Use the 4-way arrow button to scroll to Group.
- 5. Press the **Add** button (left soft key).

Note: The **Add** button is available only when there are existing groups. See "Creating and Removing Groups" on page 76 for details.

- 6. Use the 4-way arrow button to scroll to the group you want to select.
- Press the **Select** button (left soft key).
- Press the Exit button.

The name of the group appears in the photo information for all photos in the group. The Grouped Images icon appears in the photo information for any photo that represents a closed group.

### **Opening and Closing Groups**

Once you have grouped some photos you can close the group and view just the one photo that represents the group or you can open the group and view all the photos in the group.

#### To open grouped photos:

- Turn the camera on and turn the camera mode dial to Rev.
- 2. Use the 4-way arrow button to scroll to the photo that represents the group you want to open.
  - Tip: The photo representing the group displays the Grouped Images icon in its photo information.
- 3. Press the **Open** button (right soft key).

Thumbnails of all of the photos in the group are displayed with links between them.

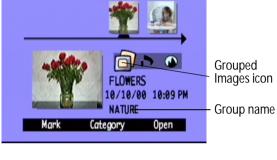

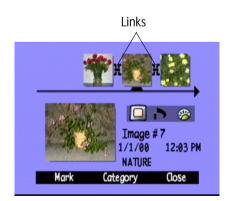

### To close grouped photos:

- 1. Turn the camera on and turn the camera mode dial to **Rev**.
- Use the 4-way arrow button to scroll to any photo in the group you want to close.
- 3. Press the **Close** button (right soft key).

### **Expanding Burst and Timelapse Photos**

When you take Burst or Timelapse photos, the camera takes a series of photos and uses the first photo to represent the series. You can expand the series to display all the photos on the color LCD, or you can play the series. See "Viewing Burst, Timelapse, and Grouped Photos" on page 86 for information about playing a series of photos.

### To expand Burst or Timelapse photos:

- 1. Turn the camera on and turn the camera mode dial to **Rev**.
- 2. Use the 4-way arrow button to scroll to the photo that represents the Burst or Timelapse series you want to expand.

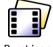

Burst icon

Tip: The photo representing the series displays the Burst or Timelapse icon in its photo information.

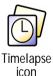

Press the **Expand** button (right soft key).

Thumbnails of all of the photos in the series are displayed with links between them.

### To collapse Burst or Timelapse photos:

- Turn the camera on and turn the camera mode dial to Rev.
- 2. Use the 4-way arrow button to scroll to any photo in the Burst or Timelapse series you want to collapse.
- 3. Press the **Collapse** button (right soft key).

### Searching for Photos

You can use the **Find** menu to search for photos by date or by category.

#### To search for photos by date:

- 1. Turn the camera on and turn the camera mode dial to **Rev**.
- Press the Menu button.
- 3. Use the 4-way arrow button to scroll to the **Find** menu.
- Press the **Edit** button (left soft key).
- 5. Enter the range of dates you want the camera to use to search for photos:
  - Use the right and left sides of the 4-way arrow button to move to the month, day, and year fields.
  - Use the up and down sides of the 4-way arrow button to change the month, day, and year.

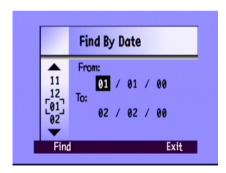

Note: The **From** date must be prior or equal to the **To** date.

- 6. Press the **Find** button (left soft key).
- 7. The results of your search appear on the color LCD. The **Find** icon appears in the lower right corner to remind you that you are looking at the results of your search.

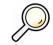

Find icon

8. Use the 4-way arrow button to scroll through the photos. When you have finished, press the **Show All** button (center soft key) to resume viewing all photos stored on the memory card.

Note: If there are no photos within the range of dates you have selected, the color LCD displays the message **No** images matched search criteria. You can:

Press the Show All button (left soft key) to resume viewing all photos stored on the memory card.

OR

Press the Find button (right soft key) to select a new range of dates.

#### To search for photos by category:

Note: For more information on categories, see "Categorizing Photos" on page 73.

- Turn the camera on and turn the camera mode dial to Rev.
- Press the Menu button.

- 3. Use the 4-way arrow button to scroll to the **Find** menu, then scroll down to **By Category**.
- 4. Press the **Edit** button (left soft key).
- 5. Use the 4-way arrow button to scroll to the category you want to view.
- Press the **Select** button (left soft key).

The results of your search appear on the color LCD. The **Find** icon appears in the lower right corner to remind you that you are looking at the results of your search.

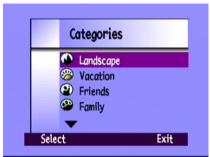

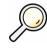

Find icon

 Use the 4-way arrow button to scroll through the photos. When you have finished, press the **Show All** button (center soft key) to resume viewing all photos stored on the memory card.

Note: If there are no photos within the category you have selected, the color LCD displays the message **No images matched search criteria**. You can:

• Press the **Show All** button (left soft key) to resume viewing all photos stored on the memory card.

OR

Press the **Find** button (right soft key) to select a new category.

# **Using Play Mode**

When you use Play mode, the color LCD automatically displays your photos using the entire screen. Photos initially appear at a low resolution, and then the color LCD refreshes, from the top, to give you a clear, sharp view of your photo. You can view information about photos on the overlay bars if you turn them on. See "Overlay Bars" on page 21 for more information.

## Viewing Single Photos

#### To view a single photo:

- Turn the camera on and turn the camera mode dial to Play.
- Use the 4-way arrow button to scroll through your photos.

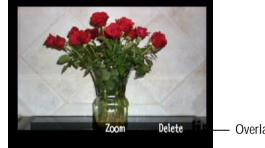

Overlay bar

You can press the **Overlay** button to turn off the overlay bar and see the entire screen, or press it twice Tip: to turn on both overlay bars.

### Zooming In on Your Photos

If you want to see a portion of your photo in more detail, use the **Zoom** button (center soft key). When you are zoomed in, you can use the 4-way arrow button to see different parts of the photo. You must exit Zoom before moving to a different photo.

#### To zoom in and out:

- 1. Turn the camera on and turn the camera mode dial to **Play**.
- 2. If the overlay bars are off, press the **Overlay** button to turn them on.
- 3. Use the right and left sides of the 4-way arrow button to select the photo you want to view.
- 4. Zoom in and out:
  - Press the **Zoom** button (center soft key) to zoom in. You can zoom in three times.
  - Press the **Zoom Out** button (left soft key) to zoom out. You can zoom out four times.
  - Use the 4-way arrow button to see different parts of the photo.

Each time you zoom in or out, the color LCD refreshes, from the top, to give you a clear, sharp view of your photo.

5. Press the **Exit** button (right soft key) to finish zooming and return the display to the original photo size.

### Viewing Burst, Timelapse, and Grouped Photos

You can play back sequences of Burst, Timelapse, and grouped photos at a pre-defined rate, much like a slideshow. You can view the photos on the camera's color LCD, or on the television screen (see "Viewing Photos on a Television" on page 92).

### To play back photos:

- Turn the camera on and turn the camera mode dial to Play.
- If the overlay bars are off, press the **Overlay** button to turn them on so that you can see the names of the active soft keys.
- 3. Use the 4-way arrow button to scroll to the Burst, Timelapse, or grouped photos you want to play back.
- 4. Press the **Play** button (left soft key).
- Press the Stop Slideshow button (left soft key) to stop playing back your photos.

#### To change the playback rate:

- 1. Turn the camera on and turn the camera mode dial to **Play**.
- Press the Menu button.
- 3. Use the 4-way arrow button to scroll to **Playback Rate**.

- Press the **Edit** button (left soft key).
- 5. Scroll to **Timelapse**, **Burst**, or **Group**.
- 6. Use the 4-way arrow button to decrease or increase the Playback Rate. You can choose a rate of 30, 45, or 60 seconds. The default is 30 seconds.
- Press the **Exit** button (right soft key) twice to save the settings and exit the menus.

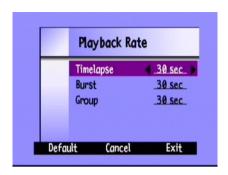

### Creating a Slideshow

You can create a slideshow to display your photos on the color LCD or on a television screen. Your slideshow can include all of the photos on the memory card, or you can choose a single category of photos to use. See "Categorizing Photos" on page 73 for more information on categories.

### To create and play a slideshow:

- 1. Turn the camera on and turn the camera mode dial to **Play**.
  - Tip: Press the **Overlay** button to turn the overlay bars off so that you can see the entire screen.
- 2. Press the **Menu** button.
  - The Play Settings menu displays with Slideshow highlighted.
- 3. Press the **Edit** button (left soft key).

4. Use the 4-way arrow button to scroll to the **Slideshow** option you want to change:

| Option   | Description                                                                                                   | Default    |
|----------|----------------------------------------------------------------------------------------------------|------------|
| Content  | The content of the slideshow can include all of the photos on the memory card or a single category of photos. | AII        |
| Duration | This is the amount of time each photo is displayed. Select from 30, 45, or 60 seconds.                        | 30 seconds |
| Loop     | This determines whether the slideshow will begin again (loop) when it reaches the last photo.                 |            |

- 5. Use the 4-way arrow button to select the desired setting.
- 6. Press the **Start** button (left soft key) to begin the slide show.
- 7. You can stop the slideshow at any time by pressing the **Stop Slideshow** button (left soft key). If the overlay bars are turned off, the **Stop Slideshow** label is not visible, but the soft key is still available.
- After you have stopped the slideshow, press the Exit button (right soft key) twice to save the settings and exit the menus.

### **Deleting Photos**

You can delete a single photo or all of the photos in a group, Burst, or Timelapse sequence in Play mode. You can also delete photos in Review mode (see "Deleting Photos" on page 71).

Note: Protected photos will not be deleted. See "Protecting Photos" on page 72 for more information.

### To delete photos:

- 1. Turn the camera on and turn the camera mode dial to **Play**.
- 2. Use the 4-way arrow button to scroll to the photo you want to delete.
- 3. Press the **Delete** button (right soft key).

The color LCD displays a message asking you to confirm that you want to delete the photo.

4. Press the **Delete** button (left soft key) to delete the photo.

# **Using Your Television**

When the HP PhotoSmart C500 Digital Camera is connected to a television, the television screen functions the same as the camera's color LCD. You can even use your television to view a slide show, making it easy to share your photos with family and friends.

### Selecting the Video Output Format

Before you connect the camera to the television you need to select the video output format. The format that you choose (NTSC or PAL), depends on your television's video format.

Note: Refer to your television owner's manual for more information about the video format.

#### To select the video output format:

- 1. Turn the camera on and turn the camera mode dial to **Play**.
- Press the **Menu** button
- 3. Use the 4-way arrow button to scroll to **Video**.
- 4. Press the **Edit** button (left soft key).
- Press the left and right sides of the 4-way arrow button to select NTSC or PAL.
- Press the **Exit** button (right soft key) twice to save the settings and exit the menus.

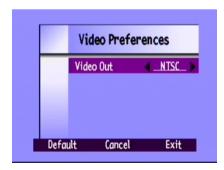

## Connecting the Camera to a Television

#### To connect the camera to a television:

- Connect the video cable:
  - If you are using an NTSC connection, plug the input (yellow) end of the video cable into your television set's video input connector (on most televisions, this is also yellow).
  - If you are using a PAL connection, plug the input (yellow) end of the video cable into the television's video input connector. On older sets plug the video cable into a SCART adapter (purchased separately), then plug the adapter into your television set's video input connector.

Note: See your television owner's manual for specific instructions on how to locate the video input connector.

- 2. Plug the other end of the video cable into the camera.
- On your television, set the video input to be the video input connector where you connected the camera. See your television owner's manual for instructions on how to set the video input.

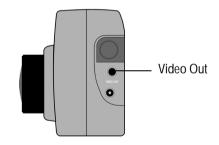

Tip: To conserve battery life, use an AC power adapter while your camera is connected to the television. See "Using an AC Power Adapter (recommended)" on page 29.

## Viewing Photos on a Television

When the HP PhotoSmart C500 Digital Camera is connected to a television, you can play or review your photos on the television screen just as you would on the camera's color LCD. You can also mark, protect, categorize, group or delete photos, or create a slideshow.

#### To view your photos on a television:

- 1. Connect the camera to your television. See "Connecting the Camera to a Television" on page 91 for details.
- Turn on your television, and select the video input. See your television owner's manual for instructions on how to set the video input.
- 3. Turn the camera on and turn the camera mode dial to **Rev** or **Play**.
- 4. View your photos on the television screen as you would on the camera's color LCD. See "Using Review Mode" on page 69 and "Using Play Mode" on page 84 for details.

You can use the 4-way arrow button on the camera to scroll through your photos, or press the **Menu** button to use the camera menus.

Note: You can also take photos while the camera is connected to the television (with the camera in **Rec** mode) and use the television screen to preview photos as you would on the camera's color LCD.

# Chapter 5 - Sharing and Printing Photos

Once you have taken some photos with your HP PhotoSmart C500 Digital Camera, you can use them in lots of fun ways. You can transfer them to your IBM-compatible or Macintosh computer for use in creative projects, or for sharing with family and friends via the Internet. The camera saves photos on the memory card in JPEG format which means that you can use a wide variety of creative software to manipulate the photo files once you have saved them on your computer. If you have an HP JetSend-capable printer, such as the HP PhotoSmart P1000/P1100 printer, you can use the HP PhotoSmart C500 Digital Camera's HP JetSend capability for wireless printing. If your printer has a slot for a CompactFlash memory card, you can print photos directly from your memory card.

Check out HP's PhotoSmart Web site at **www.photosmart.com** for great ideas and tips on how to use your photos to create fun projects.

Tip: To conserve battery life, connect an AC power adapter when you are using the camera with your computer or when you are JetSending photos.

# Connecting the Camera to Your PC

You can connect your HP PhotoSmart C500 Digital Camera to an IBM-compatible, Windows PC using the USB or serial cable that comes in the camera package. Before you can use your camera with your computer, you need to install the HP PhotoSmart software.

Note: If you have a Macintosh computer, see "Connecting the Camera to Your Macintosh" on page 101 for more information

## **System Requirements**

If you want to connect your HP PhotoSmart C500 Digital Camera to a PC, your computer system must meet the following requirements:

| Component            | Minimum             | Recommended                   |
|----------------------|---------------------|-------------------------------|
| Processor            | Pentium 133 MHz     | Pentium II, 300 MHz or better |
| Memory (RAM)         | 32 MB               | 64 MB or more                 |
| Free hard disk space | 150 MB              | same                          |
| Video display        | 640x480, 256 colors | 800x600, 16 bit or higher     |
| CD-ROM               | 4x or better        | same                          |

Your computer system also needs an available USB or serial port, depending on the operating system you are using, so that you can connect the camera to your computer. See the table below for the type of port required for each of the supported operating systems.

|                | USB | Serial |
|----------------|-----|--------|
| Windows 95     |     | ✓      |
| Windows 98     | ✓   | ✓      |
| Windows NT 4.0 |     | ✓      |

## Installing the Software

- Insert the HP PhotoSmart CD into your computer's CD-ROM drive. The installation window automatically appears. If it doesn't, use Windows Explorer or My Computer to locate your CD-ROM drive, then double-click the file setup.exe.
- 2. Click **Next** to begin the installation, and then follow the instructions on the screen to install the software.

### Connecting the Camera

Your computer's operating system determines which type of connection, USB or serial, you can use to connect your camera to your computer. See the table above.

#### To connect the camera to your computer:

- If you are using a serial connection, turn your computer off. If you are using a USB connection, you do not need to turn the computer off.
- 2. Plug the round end of the USB or serial cable into the camera.

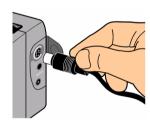

3. Plug the other end of the cable into the appropriate port on your computer.

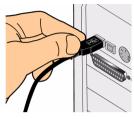

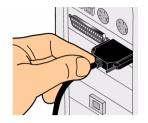

**USB** cable connection

Serial cable connection

4. If you are using a serial connection, turn your computer on.

## **Downloading Photos**

Downloading is the process of transferring photos from the camera's memory card to your computer. Before you can download photos to your computer, you need to install the software on your PC. See "Installing the Software" on page 95 for details.

Note: To conserve battery power, use an AC power adapter when you are downloading photos to your computer.

#### To download photos:

- Connect the camera to your computer using the appropriate cable (USB or serial).
- 2. Turn the camera on and turn the camera mode dial to **PC**.

PC mode transfers control of the camera to your computer.

- 3. Start the HP Photo Imaging software:
  - Double-click the C500 Photo Imaging Software icon on your desktop.

OR

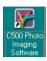

Click Start, Programs, HP PhotoSmart, C500 Camera, C500 Photo Imaging Software.

4. Click Unload Camera

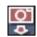

- 5. The photos will be saved in the folder listed in the **Save my images to** section. If you want to change the location of this folder, click the **browse (...)** button and choose a new folder.
- If you want to create a sub-folder based on the date and time, select
   In new sub-folder. A new folder will be created within the folder
   shown in the Save my images to section.

Note: Once you are familiar with the download process, you can delete photos from the camera after they are saved on your computer. Select **Delete all images from camera after download** 

- Click Start.
- 8. Click **Yes** to confirm that the images are being saved in the correct folder and to download the photos.

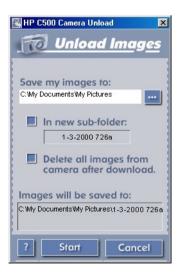

When you have finished downloading you can:

- print your photos
- view your photos
- share your photos with family and friends on the Internet

## **Printing Photos**

The HP Photo Printing software gives you several options for printing your photos. You can create and print album pages with photos of different sizes and orientations, or make reprints of your photos in standard sizes.

#### To print photos from a PC:

- 1. Start the HP Photo Imaging software:
  - Double-click the C500 Photo Imaging Software icon on your desktop.

OR

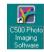

Click Start, Programs, HP PhotoSmart, C500 Camera, C500 Photo Imaging Software.

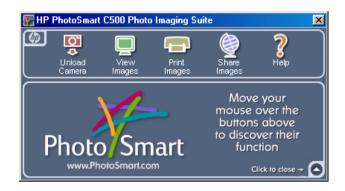

2. From the HP PhotoSmart C500 Photo Imaging software window, click **Print Images**.

The HP PhotoSmart Photo Printing window displays.

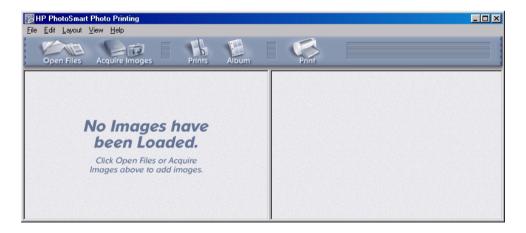

- 3. Open the photos you want to print:
  - If you have already downloaded photos from the camera, open the folder where the photos are stored. Click **Open Files**, navigate to the appropriate folder, select the photo files you want to print, and then click **OK**.

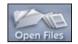

 If you have not downloaded the photos from the camera yet, connect the camera to your PC and click **Acquire Images**. See the software's Help for details.

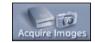

Note: Acquire Images does not save the photos to your computer's hard drive; it displays a copy for you to view and manipulate. You need to manually save each image from the software.

4. Choose how to use your photos:

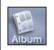

- Click the **Album** button to create album pages.
- Select the layout, page size and page orientation, then click OK.

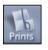

- Click the **Prints** button to create standard sized reprints of your photos.
- Select the layout and page size, then click OK.
- 5. Place your photos onto the album or reprints page by dragging them from the gallery.

Note: You can adjust the Exposure, Color, Rotation, Scaling and Sharpness by double-clicking on a photo and opening the Image Adjustments window. See the software's Help for details.

6. Click the **Print** button to print your photos.

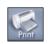

Note: For complete information on the HP Photo Printing software features, click **Help**.

# Connecting the Camera to Your Macintosh

## System Requirements

If you want to connect your HP PhotoSmart C500 Digital Camera to a Macintosh, your computer system must meet the following requirements:

| Component            | Minimum             | Recommended                 |
|----------------------|---------------------|-----------------------------|
| Processor            | Power PC, 120 MHz   | Power PC, 233 MHz or better |
| Memory (RAM)         | 16 MB               | 64 MB or more               |
| Free hard disk space | 32 MB               | 64 MB or more               |
| Video display        | 640x480, 256 colors | 1024x768, 16 bit or higher  |
| CD-ROM               | 4x or better        | same                        |
| Operating system     | Mac OS 8.6+         | same                        |
| Port                 | USB                 | same                        |

## Installing the Software

- Insert the HP PhotoSmart CD into your computer's CD-ROM drive.
- 2. Double-click the CD icon on the desktop.
- 3. Select your language by double-clicking the language's folder.

- 4. Double-click **Digita Desktop Installer**.
- 5. Click **Continue**, and then follow the instructions on the screen.

## Connecting the Camera

To connect the camera to your Macintosh, use the USB cable.

#### To connect the camera to your Macintosh:

- 1. Plug the round end of the USB cable into the camera.
- 2. Plug the other end of the cable into the USB port on your computer.

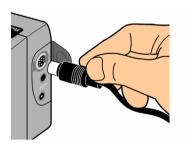

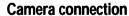

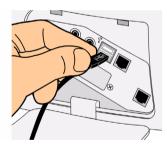

**Computer connection** 

## **Downloading Photos**

Downloading is the process of transferring photos from the camera's memory card to your computer. Before you can download photos to your computer, you need to install the software on your Macintosh. See "Installing the Software" on page 101 for details. For fast downloading, it is recommended that you use a memory card reader, such as the SanDisk ImageMate (available at www.hpshopping.com) to save photo files on your computer. See "Using a Card Reader" on page 106 for more information.

Note: To conserve battery power, use an AC power adapter when you are downloading photos to your computer.

#### To download photos:

- 1. Connect the camera to your computer using the USB cable.
- 2. Turn the camera on and turn the camera mode dial to **PC**.
- 3. Open the **HP PhotoSmart C500** folder on your computer's hard drive.

Note: If you installed the software in a folder other than the default folder, navigate to that folder.

4. Open the **Digita Desktop** folder, then double-click **Digita Desktop**.

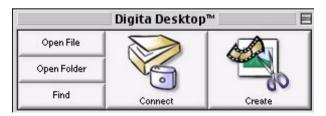

- Click Connect.
- 6. Choose **Digita Camera (USB)** and click **OK**.
- Download the photos. Only the single photos in the current window can be downloaded. If you want to
  download an entire group or series of photos, double-click the photo that represents the group or series and
  display the group or series in a new window.

If you want to download all the photos from your camera:

- First, download the single photos in the current window. Select Copy All Images to Disk from the View menu.
- Then, download each of the Burst, Timelapse, and grouped photos. Open each group or series, one at a
  time, by double-clicking on the photo that represents the group or series. Select Copy All Images to Disk
  from the View menu.

If you want to download only selected photos from your camera:

- Press the Shift key on your keyboard and click on the photos you want to download. Select Copy Selected Images to Disk from the View menu.
- To select photos within a group or series, double-click the photo that represents the group or series to display the photos in a new window and then select photos for downloading.
- Choose a folder where you want the photos to be saved. Click Select.

The photos are saved on your computer.

## **Printing Photos**

You can use the Digita software for printing thumbnails or full-sized copies of your photos, or copies of several photos on an album page. If you need to print your photos in other sizes, or if you need to manipulate your photos, use creative photo printing software.

#### To print photos:

- 1. Connect the camera to your computer using the USB cable. See "Connecting the Camera to Your Macintosh" on page 101 for details.
- Turn the camera on and turn the camera mode dial to PC.
- 3. Start the Digita Desktop software.
- 4. Click Connect.
- 5. Choose **Digita Camera (USB)** and click **OK**.
- 6. Select the photos you want to print.

#### 7. Print the photos.

- If you want to print thumbnails of your photos, select Print from the File menu.
- If you want to print a full-sized photo, double-click on the photo, then select **Print** from the **File** menu.
- If you want to print several different photos on an album page, select Print Album from the File menu.
  - Choose the number of rows and columns, and select Fine quality for the best quality prints.
  - If you do not want the filenames to appear below the photos, deselect Show Filenames.
  - Click Print.
- 8. Choose the print settings, and then click **Print**.

# **Printing Photos Without a Computer**

If your printer has a slot for a CompactFlash memory card, such as the HP PhotoSmart P1000/P1100 printer does, you can print your photos directly from the memory card. See your printer's documentation for details.

The HP PhotoSmart C500 Digital Camera lets you create Digital Print Order Format (DPOF) files to pre-select which photos to print and how many copies you need.

# Using a Card Reader

If you have a CompactFlash memory card reader, such as the SanDisk ImageMate (available at www.hpshopping.com) you can view and save photo files on your computer. Connect the card reader to your computer, and insert the memory card into the card reader. You can use the memory card just as you would use a floppy disk. See your card reader's documentation for details.

# Using a Digital Print Order Format (DPOF) File

A DPOF file is a file that you create using your digital camera. It is stored on the memory card and contains information such as which photos are selected and how many of each photo is to be printed. For example, when you gather with family and friends to view your photos, you could create a DPOF file containing references of photos they want to print. Some printers can read a DPOF file from the memory card so that you do not have to re-select the photos to print.

Note: If you delete a photo that is referenced in a DPOF file on the memory card, you need to recreate the DPOF file before printing the photos directly from the memory card.

#### To create a DPOF file:

- Turn the camera on and turn the camera mode dial to Rev.
- Press the **Menu** button.
- 3. Use the 4-way arrow button to scroll to the **DPOF** menu.

You can choose to:

- Add current add the current photo to the DPOF file.
- Add all add all the photos stored on the memory card to the DPOF file.

If you have marked your photos (see "Marking Photos" on page 70), you can:

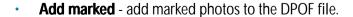

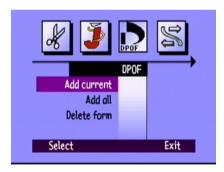

- 4. Use the 4-way arrow button to scroll to the option you want to select.
- 5. Press the **Select** button (left soft key).
- 6. Use the 4-way arrow button to select the number of copies you want to print.
- 7. Press the **Add** button (left soft key).
- 8. Press the **Exit** button (right soft key) to exit the menus.

#### To delete a DPOF file:

- 1. Turn the camera on and turn the camera mode dial to **Rev**.
- Press the Menu button.
- Use the 4-way arrow button to scroll to the **DPOF** menu, then scroll down to **Delete form**.
- Press the **Select** button (left soft key).
- 5. Press the **Delete** button (left soft key).
- 6. Press the **Exit** button (right soft key) twice to save the settings and exit the menus.

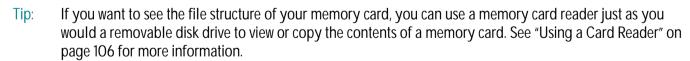

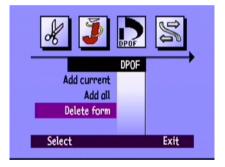

# **JetSending Photos**

HP JetSend allows for fast, wireless transfer. You can transfer photos from the camera to any JetSend capable device. If your printer supports HP JetSend infrared, such as the HP PhotoSmart P1000/P1100 printer, you can transfer your photos directly from the camera to the printer. See your printer's documentation for more information.

If you transfer Burst, Timelapse, or grouped photos, close or collapse the group or series to transfer all the photos. If the group or series is open or expanded, only the current photo will be transferred.

#### To JetSend the current photo:

- 1. Turn the camera on and turn the camera mode dial to **Rev** or **Play**.
- 2. Use the 4-way arrow button to scroll through your photos until the photo (or group) you want to transfer is displayed.

Note: For information on creating a group of photos, see "Grouping Photos" on page 75.

- 3. Set your printer or other device to receive photos. See the device's documentation for details.
- 4. Set the camera and other device about one foot apart and aim the camera's infrared sensor at the device's infrared sensor.

5. Press the **Share** button.

OR

Press the **Menu** button and use the 4-way arrow button to scroll to the **JetSend** menu.

- Choose to JetSend the **Current** photo or group, or **All** photos on the memory card.
- Press the **Start** button (left soft key).

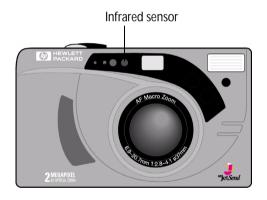

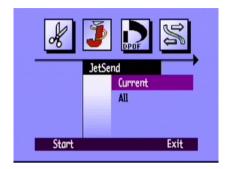

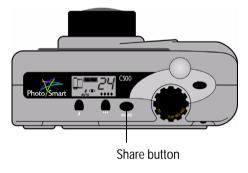

The HP PhotoSmart C500 Digital Camera immediately starts a JetSend session, searches for a compatible receiving device and sends the current photo or group of photos.

While the connection is being established the camera's color LCD says **Looking for JetSend device**. Check the other device for notification that communication has been established.

While connected, a transfer status bar displays on the color LCD.

During the transfer, the Photo Quality diamond icons flash on the status LCD, and the red light next to the viewfinder on the back of the camera blinks. You can cancel the transfer at any time by pressing the **Stop** button (center soft key).

6. When you have finished transmitting photos, press the **Exit** button (right soft key).

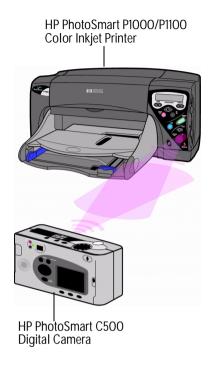

# Transmitting Photos Between Two Cameras

You can use the HP PhotoSmart C500 Digital Camera infrared port to transfer photos between your HP PhotoSmart C500 Digital Camera and another HP PhotoSmart (or other compatible) digital camera. The other digital camera must use the standard Digita transmit protocol. See the other camera's documentation for details.

#### To send photos from your HP PhotoSmart C500 Digital Camera to another camera:

- 1. Turn the camera on and turn the camera mode dial to **Rev**.
- Use the 4-way arrow button to scroll through your photos until the photo (or group) you want to transmit is displayed.
- 3. Press the **Menu** button.
- 4. Use the 4-way arrow button to scroll to the **Transmit** menu.
- Press the **Send** button (left soft key).
  - The color LCD displays the message **Receiving Camera Ready?**

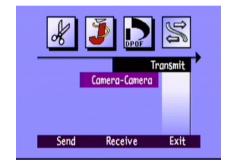

- Set the other camera to receive photos. See the HP PhotoSmart C500 Digital Camera's procedure below (or see the other camera's documentation for details).
- 7. Line up the infrared sensors on the two cameras so that they are facing each other, and set the cameras about one foot apart.

8. Press the **Continue** button (left soft key).

The HP PhotoSmart C500 Digital Camera looks for a compatible camera and begins to transmit photos.

- 9. When you have finished transmitting photos, press the **Done** button (right soft key).
- 10. Press the **Exit** button (right soft key) to exit the menus.

#### To receive photos sent from another camera:

- 1. Turn the camera on and turn the camera mode dial to **Rev**.
- 2. Press the **Menu** button.
- 3. Use the 4-way arrow button to scroll to the **Transmit** menu.
- 4. Press the **Receive** button (center soft key).

The color LCD displays the message Waiting for connection.

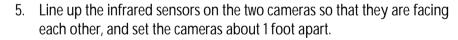

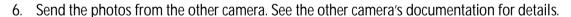

- 7. When all of the photos have been received, press the **Done** button (right soft key).
- 8. Press the **Exit** button (right soft key) to exit the menus.

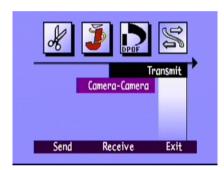

# **Using Digita Scripts**

Your HP PhotoSmart C500 Digital Camera comes with FlashPoint Technology Incorporated's Digita operating system. Whenever you access the menus on the color LCD, you are using the Digita operating system. Advanced camera users can download Digita scripts to run on the camera. These scripts allow you to customize the camera's settings. To download Digita scripts visit FlashPoint's web site at **www.flashpoint.com**.

# Chapter 6 - Troubleshooting and Maintenance

## **Problems and Solutions**

| Problem                                                          | Solution                                                                                                    |
|------------------------------------------------------------------|----------------------------------------------------------------------------------------------------|
| The camera is on but when I press a button, it does not respond. | The camera may be in sleep mode to conserve<br>battery power. Try pressing the flash or photo<br>quality buttons on the top of the camera.                                                                                                    |
|                                                                  | Try turning the camera off and then on again.                                                                                                    |
|                                                                  | <ul> <li>Try unplugging the AC power adapter and<br/>removing the NiMH batteries, and then reinstalling<br/>them.</li> </ul>                                                                                                    |
|                                                                  | Try removing all of the power sources, including the coin battery.                                                                                                    |
| I am trying to name a group but the camera is not responding.    | Try using a different group name. The camera does<br>not accept group names that begin with BR or TL<br>(regardless of language) because these letters are<br>reserved for identifying Burst and Timelapse<br>photos on the memory card. There is an 8 character<br>limit on group names. |

| Problem                                                                                                    | Solution                                                                                                    |  |  |
|----------------------------------------------------------------------------------------------------|----------------------------------------------------------------------------------------------------|--|--|
| I am searching through photos by date, and have selected the find dates, but the camera is not responding. | Make sure that the <b>From</b> date is prior or equal to the <b>To</b> date.                                                                                          |  |  |
| The status LCD is displaying an error message.                                                             | If the camera does not turn itself off, press the<br>on/off button to turn the camera off and then on<br>again.                                                       |  |  |
| The main batteries are charged but the camera is not responding.                                           | Check that you do not have an AC power adapter<br>attached to the camera. Even if it is not connected<br>to a power source, the camera will not use battery<br>power. |  |  |

# **Getting Assistance**

When there is a problem, you have several resources for finding a solution. Resources include HP PhotoSmart on the Internet, Help, and HP Customer Care.

#### HP PhotoSmart on the Internet

You can get project ideas and troubleshooting assistance, access the community forum, and get any updates to software from HP's PhotoSmart Web site. Go to **www.photosmart.com**, and click **Support**.

## Help

If you have installed the software that came with your HP PhotoSmart C500 Digital Camera, you can use the Help system for assistance. The Help contains "how-to" information as well as troubleshooting suggestions.

#### To access Help on a PC:

- 1. Start the HP PhotoSmart Photo Imaging software.
- 2. From the main window, click **Help**.

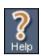

#### To access Help on a Macintosh:

- 1. Double-click the HP PhotoSmart C500 Digital Camera Help folder on the desktop.
- 2. Double-click the browser version of Help.

## Contacting HP Customer Care

#### **HP Customer Care Online**

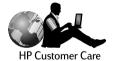

Click your way to a great solution! The HP PhotoSmart Web site, **www.photosmart.com**, is a great place to start for answers to questions about your HP products. You'll get instant access to helpful tips and tricks, downloadable drivers, and the latest product and software updates—24 hours a day, 7 days a week. All at no charge to you.

#### HP Customer Care by Phone

Like most HP customers, you'll probably never need to call us. But if you do, you'll be connected to a service technician who specializes in your product and can help you find the answers you need. In an industry that's known to keep customers waiting, we're proud of our quick response time—most calls are connected in under three minutes.

North America HP PhotoSmart Customer Care: (208) 376-FOTO (3686)

For phone numbers in other countries, go to the HP PhotoSmart Web site, **www.photosmart.com**, and click the **Assistance** button on the navigation bar.

## Maintenance

Keeping the lens clean will help you to take sharp, clear photos with the best possible focus.

 Using a dry, soft, lint-free cloth, gently wipe the lens, and status and color LCDs to clean off any fingerprints and dust.

# Appendix A - Safety, Regulatory, and Warranty Information

# Safety Information

Using Batteries The HP PhotoSmart C500 Digital Camera comes with three AA NiMH

batteries. Do not mix old and new batteries or batteries of different types.

Follow the battery manufacturer's safety instructions.

Recycling Batteries Follow the battery manufacturer's disposal instructions or the guidelines

recommended for your area. Do not incinerate or puncture batteries.

Using an AC Power Adapter Use only an AC power adapter that has been approved by HP for use with

this camera. Failure to do so could cause damage or destroy the camera

and cause a fire.

# **Regulatory Notices**

#### U.S.A.

This device complies with Part 15 of the FCC rules. Operation is subject to the following two conditions: (1) this device may not cause harmful interference, and (2) this device must accept any interference received, including interference that may cause undesired operation.

#### Canada

This digital apparatus does not exceed the Class B limits for radio noise emissions from digital apparatus as set out in the interference-causing equipment standard entitled iDigital Apparatus, i ICES-003 of the Department of Communications.

Cet appareil numÉrique respecte les limites de bruits radioÈlectriques applicables aux appareils numÉriques de Class B prescrites dans la norme sur le matÉriel brouiller: ìAppareils NumÉriques,î NMB-003 ÉdictÉe par le ministre de Communications

# Hewlett-Packard Limited Warranty Statement

| HP Product                        | Duration of Limited Warranty |
|-----------------------------------|------------------------------|
| HP Photo Imaging software         | 90 Days                      |
| HP PhotoSmart C500 Digital Camera | 1 year                       |
| CompactFlash memory card          | 1 year                       |

#### A. Extent of Limited Warranty

- 1. Hewlett-Packard (HP) warrants to the end-user customer that the HP products specified above will be free from defects in material and workmanship for the duration specified above, which duration begins on the date of purchase by the customer.
- 2. For software products, HP's limited warranty applies only to a failure to execute programming instructions. HP does not warrant that the operation of any product will be uninterrupted or error free.
- 3. HP's limited warranty covers only those defects which arise as a result of normal use of the product, and does not cover any other problems, including those which arise as a result of:
  - a. Improper maintenance or modification;
  - b. Software, media, parts, or supplies not provided or supported by HP; or
  - c. Operation outside the product's specifications.
- 4. For HP printer products, the use of a non-HP ink cartridge or a refilled ink cartridge does not affect either the warranty to the customer or any HP support contract with the customer. However, if printer failure or damage is attributable to the use of a non-HP or refilled ink cartridge, HP will charge its standard time and materials charges to service the printer for the particular failure or damage.
- 5. If HP receives, during the applicable warranty period, notice of a defect in any product which is covered by HP's warranty, HP shall either repair or replace the defective product, at HP's option.

- 6. If HP is unable to repair or replace, as applicable, a defective product which is covered by HP's warranty, HP shall, within a reasonable time after being notified of the defect, refund the purchase price for the product.
- 7. HP shall have no obligation to repair, replace, or refund until the customer returns the defective product to HP.
- 8. Any replacement product may be either new or like-new, provided that it has functionality at least equal to that of the product being replaced.
- 9. HP products may contain remanufactured parts, components, or materials equivalent to new in performance.
- 10.HP's limited warranty is valid in any country where the covered HP product is distributed by HP. Contracts for additional warranty services, such as on-site service, are available from any authorized HP service facility in countries where the product is distributed by HP or by an authorized importer.

#### B. Limitations of Warranty

1. TO THE EXTENT ALLOWED BY LOCAL LAW, NEITHER HP NOR ITS THIRD PARTY SUPPLIERS MAKE ANY OTHER WARRANTY OR CONDITION OF ANY KIND, WHETHER EXPRESS OR IMPLIED, WITH RESPECT TO THE HP PRODUCTS, AND SPECIFICALLY DISCLAIM THE IMPLIED WARRANTIES OR CONDITIONS OF MERCHANTABILITY, SATISFACTORY QUALITY, AND FITNESS FOR A PARTICULAR PURPOSE.

#### C. Limitations of Liability

- 1. To the extent allowed by local law, the remedies provided in this Warranty Statement are the customer's sole and exclusive remedies.
- TO THE EXTENT ALLOWED BY LOCAL LAW, EXCEPT FOR THE OBLIGATIONS SPECIFICALLY SET FORTH IN THIS WARRANTY STATEMENT, IN NO EVENT SHALL HP OR ITS THIRD PARTY SUPPLIERS BE LIABLE FOR DIRECT, INDIRECT, SPECIAL, INCIDENTAL, OR CONSEQUENTIAL DAMAGES, WHETHER BASED ON CONTRACT, TORT, OR ANY OTHER LEGAL THEORY AND WHETHER ADVISED OF THE POSSIBILITY OF SUCH DAMAGES.

#### D. Local Law

1. This Warranty Statement gives the customer specific legal rights. The customer may also have other rights which vary from state to state in the United States, from province to province in Canada, and from country to country elsewhere in the world.

- 2. To the extent that this Warranty Statement is inconsistent with local law, this Warranty Statement shall be deemed modified to be consistent with such local law. Under such local law, certain disclaimers and limitations of this Warranty Statement may not apply to the customer. For example, some states in the United States, as well as some governments outside the United States (including provinces in Canada), may:
  - a. Preclude the disclaimers and limitations in this Warranty Statement from limiting the statutory rights of a consumer (e.g. the United Kingdom);
  - b. Otherwise restrict the ability of a manufacturer to enforce such disclaimers or limitations; or
  - c. Grant the customer additional warranty rights, specify the duration of implied warranties which the manufacturer cannot disclaim, or not allow limitations on the duration of implied warranties.
- 3. FOR CONSUMER TRANSACTIONS IN AUSTRALIA AND NEW ZEALAND, THE TERMS IN THIS WARRANTY STATEMENT, EXCEPT TO THE EXTENT LAWFULLY PERMITTED, DO NOT EXCLUDE, RESTRICT, OR MODIFY, AND ARE IN ADDITION TO, THE MANDATORY STATUTORY RIGHTS APPLICABLE TO THE SALE OF THE HP PRODUCTS TO SUCH CUSTOMERS.

# Hewlett-Packard Year 2000 Warranty for Consumer Products Distributed Through Authorized Resellers

Subject to all of the terms and limitations of the HP Limited Warranty Statement provided with this HP Product, HP warrants that this HP Product will be able to accurately process date data (including, but not limited to, calculating, comparing, and sequencing) from, into, and between the twentieth and twenty-first centuries, and the years 1999 and 2000, including leap year calculations, when used in accordance with the Product documentation provided by HP (including any instructions for installing patches or upgrades), provided that all other products (e.g. hardware, software, firmware) used in combination with such HP Product(s) properly exchange date data with it. The duration of the Year 2000 warranty extends through January 31, 2001.

# Appendix B - Reference

## Menu Structure

This section lists the available menus and their options. The menu options are explained in detail throughout this User's Guide. If you want to access a particular menu option, use this table to locate the option quickly.

## Record (Rec) Mode

| Menu           | Option | Setting     | Choices                        | Default |
|----------------|--------|-------------|--------------------------------|---------|
| Media Settings | Still  | Resolution  | High, Medium, Low              | High    |
|                |        | Compression | High, Medium, Low              | Medium  |
|                |        | Color       | Full, B&W (Black and<br>White) | Full    |
|                | Burst  | Resolution  | High, Medium, Low              | High    |
|                |        | Compression | High, Medium, Low              | Medium  |
|                |        | Color       | Full, Black and White          | Full    |
|                |        | Burst Rate  | 1-3 FPS (Frames per second)    | 2 FPS   |

| Menu                   | Option        | Setting     | Choices                                                           | Default |
|------------------------|---------------|-------------|-------------------------------------------------------------------|---------|
| Media Settings (cont.) | Timelapse     | Resolution  | High, Medium, Low                                                 | High    |
|                        |               | Compression | High, Medium, Low                                                 | Medium  |
|                        |               | Color       | Full, Black and White                                             | Full    |
|                        |               | Interval    | 1, 2, 3, 4, 5, 10, 20, 30,<br>50 min, 1, 2, 3, 4, 8, 12,<br>24 hr | 1 min   |
|                        |               | # Images    | 2-1000                                                            | 10      |
| Photo Assist           | Exposure      | EV          | -1.5 - +1.5<br>(0.3 increments)                                   | 0       |
|                        |               | AE Method   | Matrix, Spot                                                      | Matrix  |
|                        | White Balance | Auto        |                                                                   | Auto    |
|                        |               | Daylight    |                                                                   |         |
|                        |               | Fluorescent |                                                                   |         |
|                        |               | Tungsten    |                                                                   |         |
|                        |               | Flash       |                                                                   |         |

| Menu        | Option         | Setting            | Choices                       | Default             |
|-------------|----------------|--------------------|-------------------------------|---------------------|
| Preferences | LCD Brightness | Set Brightness     | 1-7                           | 4                   |
|             | Capture        | Eye Start          | On, Off                       | On                  |
|             |                | Instant Review     | On, Off                       | Off                 |
|             |                | Flash              | Auto, On, Off, Red-Eye        | Auto                |
|             |                | Self Timer         | 3, 5, 10, 20, 30<br>(seconds) | 10                  |
|             |                | Hand Held          | On, Off                       | On                  |
|             |                | Counter Reset      | On, Off                       | Off                 |
|             | Meter          | Continuous AE      |                               | Continuous AE       |
|             |                | Auto Exposure Lock |                               |                     |
|             | Date & Time    | Set Date & Time    |                               |                     |
| (           |                | Format             |                               | Depends on language |
|             | Camera Name    | Enter Camera Name  |                               | HP C500             |
|             | General        | Beep               | On, Off                       | On                  |
|             |                | Auto Shutoff       | On, Off                       | On                  |

# Review (Rev) Mode

| Menu        | Option             | Setting         | Choices                                                                             | Default                                |
|-------------|--------------------|-----------------|-------------------------------------------------------------------------------------|----------------------------------------|
| Edit        | Delete             |                 |                                                                                     |                                        |
|             | Group              | Create/Add      | Groups that you have created                                                        |                                        |
|             | Protect            |                 |                                                                                     |                                        |
| JetSend     | Current/Marked     |                 |                                                                                     |                                        |
|             | AII                |                 |                                                                                     |                                        |
| DPOF        | Add current/marked | Add to DPOF     | 1-50                                                                                |                                        |
|             | Add all            | Add to DPOF     | 1-50                                                                                |                                        |
|             | Delete form        |                 |                                                                                     |                                        |
| Transmit    | Camera to Camera   | Send            |                                                                                     |                                        |
|             |                    | Receive         |                                                                                     |                                        |
| Find        | By Date            | Select Date     |                                                                                     | Current date                           |
|             | By Category        | Select Category | Landscape, Vacation,<br>Friends, Family, Pets,<br>Work, Triangle, Square,<br>Circle |                                        |
| Preferences | Language           | Select Language | English, Français,<br>Italiano, Español,<br>Deutsch                                 | Depends on where you bought the camera |

# Play Mode

| Menu          | Option        | Setting   | Choices        | Default                                |
|---------------|---------------|-----------|----------------|----------------------------------------|
| Play Settings | Slideshow     | Content   | AII, Category  | All                                    |
|               |               | Duration  | 30, 45, 60 sec | 30 sec                                 |
|               |               | Loop      | On, Off        | On                                     |
|               | Playback Rate | Timelapse | 30, 45, 60 sec | 30 sec                                 |
|               |               | Burst     | 30, 45, 60 sec | 30 sec                                 |
|               |               | Group     | 30, 45, 60 sec | 30 sec                                 |
|               | Video         | Video Out | PAL, NTSC      | Depends on where you bought the camera |

# Icons

## Color LCD

| Mode                                  | Icon                                                                                                    | Meaning            | Location                                                                                                    |
|---------------------------------------|----------------------------------------------------------------------------------------------------|--------------------|----------------------------------------------------------------------------------------------------|
| Rec (Record)                          |                                                                                                    | Still              | These media settings icons appear on the left of the lower overlay bar. Only one of the three icons appears at a time, depending on whether you are taking a Still, |
| · · · · · · · · · · · · · · · · · · · | urst, or Timelapse photo.                                                                                          |                    |                                                                                                    |
|                                       |                                                                                                    | Timelapse          |                                                                                                    |
|                                       | Ø.                                                                                                    | Self-timer         | The Self-timer and Macro mode icons appear in the center of the lower overlay bar. If the icons appear in color, the setting is active. If they appear in gray, the |
|                                       | <b>*</b>                                                                                                    | Macro mode         | setting is inactive.                                                                                                    |
|                                       | This icon appears on the right of the upper overlay bar. The icon only appears if you have activated digital zoom. |                    |                                                                                                    |
|                                       |                                                                                                    | Memory Card Status | This icon appears on the left of the upper overlay bar and indicates how much space is available on the memory card.                                                |

| Mode         | Icon       | Meaning              | Location                                                                                                    |
|--------------|------------|----------------------|----------------------------------------------------------------------------------------------------|
| Rec (cont.)  | •          | Memory Card Inserted | These icons appear at the top of the Status menu. With the camera in Rec mode, press the Status button (right soft key) to see the Status menu.          |
|              | <b>÷</b>   | Coin Battery         |                                                                                                    |
|              |            | Media Settings menu  | These icons appear when you press the Menu button. They indicate the menus that are available.                                                           |
|              | O          | Photo Assist menu    |                                                                                                    |
|              | <b>(9)</b> | Preferences menu     |                                                                                                    |
| Rev (Review) |            | Still                | These media settings icons appear in the photo information. Only one of the icons appears at a time, depending on whether the photo you are viewing is a |
|              |            | Grouped Images       | Still, Burst, or Timelapse photo, or a photo representing a group of photos.                                                                             |
|              |            | Burst                |                                                                                                    |
|              |            | Timelapse            |                                                                                                    |

| Mode        | Icon         | Meaning            | Location                                                                                                    |
|-------------|--------------|--------------------|----------------------------------------------------------------------------------------------------|
| Rev (cont.) | P            | Find               | The Find icon appears in the photo information to indicate that the photo you are viewing is the result of a search by date and time, or by category. |
|             | P            | Protected          | The Protected icon appears in the photo information to indicate that the photo you are viewing is protected.                                          |
|             | 1)           | DPOF               | The DPOF icon appears in the photo information to indicate that there is a DPOF file on the memory card.                                              |
|             | J            | Edit menu          | These icons appear when you press the Menu button. They indicate the menus that are available.                                                        |
| DPOF.       | JetSend menu |                    |                                                                                                    |
|             | DPOF         | DPOF menu          |                                                                                                    |
|             | <b>%</b>     | Transmit menu      |                                                                                                    |
|             |              | Find menu          |                                                                                                    |
|             |              | Preferences menu   |                                                                                                    |
| Play        |              | Play Settings menu | This icon appears when you press the Menu button. It indicates the menu that is available.                                                            |

## Categories

| Icon     | Meaning   | Location                                                                                                    |
|----------|-----------|----------------------------------------------------------------------------------------------------|
| •        | Landscape | These icons appear in the photo information to indicate that the photo you are viewing is part of a category. |
| <i>⊗</i> | Vacation  | are veiling to part or a sategory.                                                                            |
| <b>②</b> | Friends   |                                                                                                    |
| <b>©</b> | Family    |                                                                                                    |
| <b>☞</b> | Pets      |                                                                                                    |
| •        | Work      |                                                                                                    |
|          | Triangle  |                                                                                                    |
|          | Square    |                                                                                                    |
| 0        | Circle    |                                                                                                    |

## Status LCD

| Icon       | Meaning                                |  |
|------------|----------------------------------------|--|
|            | NiMH batteries empty                   |  |
|            | NiMH batteries fully charged           |  |
|            | NiMH batteries partially charged       |  |
| AUTO       | Automatic flash                        |  |
| <b>②</b>   | No flash                               |  |
| 4          | Flash                                  |  |
| AUTO       | Automatic flash with red-eye reduction |  |
| <b>•</b>   | E-mail photo quality                   |  |
| <b>**</b>  | Basic photo quality                    |  |
| ***        | Fine photo quality                     |  |
| ***        | Super-fine photo quality               |  |
| <u></u>    | Memory card installed                  |  |
| <u>C</u> X | No memory card installed               |  |

# **Error Messages**

#### Color LCD

| Message             | What you should do                                                                                                    |  |
|---------------------|----------------------------------------------------------------------------------------------------|--|
| Not Ready           | Wait until the message disappears.                                                                                                    |  |
| No Flash Card       | Insert a memory card.                                                                                                    |  |
| No Space On Card    | Insert a new memory card or delete photos from the current memory card.                                                                |  |
| Processing Pictures | Wait until the message disappears.                                                                                                    |  |
| Slow Shutter        | Increase light on the subject or turn on the flash, or turn Hand Held off. Or use a tripod with the camera, or hold the camera steady. |  |
| No Focus            | Zoom out, move the camera farther away from the subject, or increase the amount of light on the subject.                               |  |

### Status LCD

Camera error messages numbered EcO-9, Eca, and EdO-6 appear on the status LCD. If the camera doesn't turn off:

- 1. Try turning the camera off and then on again.
- 2. Try unplugging the AC power adapter or removing the NiMH batteries, and then reinstalling them.
- 3. If the error persists, contact HP Customer Care.

## **Camera Specifications**

| Resolution   | 2 megapixels (1600x1200 pixels)                                                                                    |
|--------------|----------------------------------------------------------------------------------------------------|
| Exposure     | ISO 80                                                                                                    |
| Memory card  | 16 MB CompactFlash                                                                                                 |
| Lens system  | Wide: F2.8/F6.3 Tele: F4.6/F9.0 6.9mm to 20.7mm focal length (equivalent to 38mm to 115mm format)                  |
| Features     | Color 2-in LCD; 3x optical zoom, 2x digital zoom; fast autofocus; burst mode; accepts 37mm lens filters and lenses |
| Interface    | HP JetSend, USB, Serial                                                                                            |
| Power supply | 3 AA NiMH rechargeable batteries and battery recharger, or AC adapter (optional); coin battery included in camera  |
| Dimensions   | 6 x 3.4 x 2.7 in (153 x 85 x 64 mm)                                                                                |
| Weight       | 0.82 lb (370 gm) without batteries                                                                                 |

## Glossary

4-way arrow button A 4-way controller used to scroll through and make selections from the color

LCD menu options.

AC power adapter

An adapter that connects your camera to a power source (such as a wall outlet

or power strip) to conserve battery power. Only use an AC power adapter that has been approved by HP for use with this camera (adapter part number

C7315A).

Auto exposure The camera automatically adjusts the exposure for different lighting

conditions. There are two AE methods, Matrix and Spot. Matrix calculates the exposure by taking the average of several points of light in the photo. Spot calculates the exposure by reading the light from one small spot in the center

of the photo.

Auto focus

The camera automatically adjusts the focus of the camera when you press the

shutter button 1/2 way down.

Burst photos A series of photos taken in rapid succession when you press and hold the

shutter button down. You can take up to four photos at a rate of one to three

frames per second in this mode.

Camera mode dial The control used to select one of the four camera modes—Rec (Record), Rev

(Review), Play, and PC—that determine which features and menu options are

available.

Coin battery A small battery shaped like a coin which is used to retain the camera's date and

time information.

Color LCD The Liquid Crystal Display (LCD) screen on the back of the camera that

displays your photos and the camera menus used to set preferences and select

options.

Color LCD on/off button The button on the back of the camera used to turn the color LCD on and off.

CompactFlash memory card The type of memory card used by the HP PhotoSmart C500 Digital Camera.

See also "Memory card."

Compression A technique of condensing color and detail information to decrease the size of

a photo file and save space on the memory card.

Computer connection A port used to connect the digital camera by a cable to a computer.

Digital zoom A type of zoom used to digitally crop or frame the photo by enlarging the

center portion of the image automatically in the camera.

Exposure Value A number representing the available combinations of shutter speeds and

apertures that give the same exposure effect under similar scene brightness

and lighting conditions.

Eye Start A feature that brings the camera out of sleep mode and starts adjusting the

exposure when your eye is close to the viewfinder. Eye Start uses two sensors

located next to the viewfinder.

Flash A bright burst of light from the camera which illuminates a subject when the

surrounding light is too dim to take a quality photo.

Flash button The button on the top of the camera used to change the flash setting.

Flash with red-eye reduction A flash setting that reduces the occurrence of red-eye in photos of people or

animals. It does this by flashing twice.

Infrared sensor An infrared transmitter and receiver on the front of the camera that is used to

send or receive photos between your digital camera and another camera, or a

printer with HP JetSend capability.

JetSend HP's fast, wireless technology that allows you to transfer photos from your

camera to a compatible printer or computer using infrared transmission.

LCD Liquid Crystal Display. See "Color LCD" and "Status LCD."

Lens One or more pieces of optical glass used for forming a sharp image.

Macro A mode used for taking close-up photos of a subject.

Main batteries The primary source of power for your digital camera when it is not plugged into

a wall outlet with an AC power adapter. The HP PhotoSmart C500 Digital

Camera uses three AA Nickel Metal Hydride (NiMH) batteries.

Memory card The storage medium in a digital camera that holds the photos you have taken.

It is analogous to the film in a regular camera. The HP PhotoSmart C500

Digital Camera takes only Type 1 CompactFlash cards.

Menu A list of options from which you can make selections to change the way your

camera operates. The HP PhotoSmart C500 Digital Camera contains several

menus that organize options by function.

Menu button The on/off button used to display or hide the camera menus on the color LCD.

Mode The selected state of the camera that determines what types of activities you

can currently perform and which menus you can access on the color LCD. The HP PhotoSmart C500 Digital Camera has four modes: Record, Review, Play,

and PC.

NTSC A video format generally used in countries such as USA, Canada, and Japan

(standard developed by the National Television Standards Committee).

On/off button The button that turns the camera power on and off.

Optical zoom A type of zoom that changes the field of view and magnification of the lens by

using the zoom control to move different lens groups within the lens to change

its overall focal length.

Overlay bars Bars that appear at the top and bottom of the color LCD to provide you with

information about the camera settings and tell you the functions of the soft

keys. See also "Soft keys."

PAL The video format (short for Phase Alternating Line) generally used in countries

in Europe.

PC mode The camera mode to select when you connect the camera to a computer.

Photo quality button The button used to cycle through the four photo quality settings.

Play mode The camera mode used to view your photos on the color LCD or a television

screen and to create slide shows.

Record mode The camera mode used to take photos.

Red-eye reduction See "Flash with red-eye reduction."

Resolution The number of pixels that make up the photo. A higher resolution setting

captures more information (more pixels) when a photo is taken.

Review mode The camera mode used to view your photos on the color LCD or a television

screen.

Self-timer A timer that delays the release of the shutter by a specified number of seconds

so that you can take a photo of yourself or include yourself in a posed group

photo.

Self-timer light A light on the front of the camera that indicates the self-timer is on and the

shutter will release automatically after the specified amount of time has

elapsed.

Share button The button that starts transmitting photos via infrared from your digital camera

to a receiving device such as a printer. See also "JetSend."

Shutter button The 2-stage button you press to release the camera's shutter and adjust the

focus and exposure before taking a photo.

Status LCD The display screen on the top of the camera that shows the camera's status,

including the battery level, memory card status, number of photos remaining,

and current photo quality and flash settings.

Still photos Single photos taken each time you press the shutter button.

Timelapse photos A series of photos taken at preset time intervals when you press the shutter

button. You can specify the number of photos you want the camera to take, as

well as the amount of time between photos (from 1 minute to 24 hours).

Tripod mount Connection point on the bottom of the camera for attaching a tripod.

Video out A port used to connect the digital camera to a television with a cable.

Viewfinder The window you look through to frame your subject when taking a photo.

White balance The amount of adjustment made by the camera to the color balance to make a

true white in different lighting conditions.

Zoom To increase or decrease the size of an object as it appears in the viewfinder (or

change the apparent distance of an object) before taking a photo. The HP PhotoSmart C500 Digital Camera has two types of zoom: optical and digital.

## Index

| A                                                                                                    | Brightness                                                                                                    |
|----------------------------------------------------------------------------------------------------|----------------------------------------------------------------------------------------------------|
| AC power adapter using 29 Adapter for PAL TV connect 91 Assistance 117 Auto shutoff 64                                                                                                    | of color LCD 20 Burst photos changing the settings 38 collapsing 81 expanding 80 not enough memory 37                                                                              |
| turning on and off 65 Automatic exposure adjusting 57                                                                                                    | taking 36<br>viewing 86                                                                                                    |
| B                                                                                                    | Camera adjusting the settings 42                                                                                                    |
| Batteries and the color LCD 20 charging 11 checking the level of charge 9 installing 7 replacing 7, 8 safety information 119 saving by using an AC power adapter 29 what kind to use 7, 8 | auto shutoff 64 beep 65 changing the language 27 checking the status 32 cleaning 118 connecting to a Macintosh 102 connecting to a PC 95 connecting to a television 91 exposure 56 |
| Beep 65                                                                                                    | Eye Start 62<br>flash 43                                                                                                    |
| Black and white photos 42                                                                                                    | าเนงก รัง                                                                                                    |

| hand held 62                    | Collapsing                       |
|---------------------------------|----------------------------------|
| language 27                     | burst photos 81                  |
| menus 23                        | timelapse photos 81              |
| modes 17                        | Color LCD                        |
| parts 3                         | adjusting the brightness 20      |
| photo quality 45                | battery power 20                 |
| self-timer 53                   | checking the camera status 33    |
| setting up 5                    | cleaning 118                     |
| specifications 135              | icons 129                        |
| turning on and off 15           | meaning of status information 34 |
| viewfinder indicator light 18   | overlay bars 21                  |
| warranty 121                    | Review mode 69                   |
| white balance 58                | using 19                         |
| wrist strap 5                   | Compression                      |
| zoom 50                         | photo quality setting 45         |
| Card reader 106                 | Connecting                       |
| Categories                      | camera to a Macintosh 102        |
| adding photos to 73             | camera to a PC 95                |
| using to search for photos 82   | camera to a television 91        |
| Charging the batteries 11       | Counter reset 63                 |
| Cleaning the camera 118         | Customer Care 117                |
| Closing                         |                                  |
| groups 80                       | D                                |
| Coin battery                    | Date                             |
| checking the level of charge 10 | setting 24                       |
| installing 8                    | using to search for photos 81    |
|                                 |                                  |

| Daylight                                    | Eye Start 62                  |
|---------------------------------------------|-------------------------------|
| adjusting white balance for 59              | Г                             |
| Delay                                       | F                             |
| setting for auto shutoff 64                 | Finding photos 81             |
| setting for the self-timer 55               | Flash                         |
| Deleting photos                             | changing the settings 43      |
| in Review mode 71                           | Fluorescent light             |
| using groups 77                             | adjusting white balance for 5 |
| using Play mode 89                          | Format                        |
| Digital Print Order Format. See DPOF files. | setting for date and time 24  |
| Digital zoom                                | Format memory cards 14        |
| compared to optical zoom 50                 | C                             |
| using 51                                    | G                             |
| Downloading                                 | Groups                        |
| photos to a Macintosh 103 photos to a PC 96 | adding photos 78              |
| DPOF files                                  | closing 80                    |
| creating 107                                | creating 76                   |
| deleting 108                                | deleting photos 77            |
| determing 100                               | opening 79<br>removing 76     |
| E                                           | using to organize photos 75   |
| Error messages 134                          | viewing 86                    |
| Expanding                                   | 1.1                           |
| burst photos 80                             | Н                             |
| timelapse photos 80                         | Hand held 62                  |
| Exposure 56                                 | Help 117                      |

| HP PhotoSmart                                                                                                    | Internet address for HP PhotoSmart 116                                                                              |
|----------------------------------------------------------------------------------------------------|----------------------------------------------------------------------------------------------------|
| Customer Care 117<br>Internet address 116                                                                                                    | Interval setting for timelapse photos 41                                                                            |
| I                                                                                                    | J                                                                                                    |
| lcons on the color LCD 129 on the status LCD 133 Incandescent light adjusting white balance for 59 Infrared receiving photos from another camera 113 sending photos to another camera 112 sending to another device 109 Installing batteries 7 memory card 11 | L Language changing 27 LCD brightness 20 color 19, 33 status 32 Lens cleaning 118 Lens cover                        |
| software on a Macintosh 101 software on a PC 95 Instant Review 60 turning on and off 60 using 61 using when taking a photo 36 using with burst photos 37 using with timelapse photos 40                                                                       | attaching the leash 5 Lighting adjusting exposure for variations in 56 adjusting white balance for variations in 59 |

| M                                                                                                    | N                                                                                                    |
|----------------------------------------------------------------------------------------------------|----------------------------------------------------------------------------------------------------|
| Macintosh connecting the camera to 102 downloading photos to 103 installing software 101 printing photos 105 system requirements 101 Macro mode 52                                             | Not enough memory when taking Burst photos 37 when taking Timelapse photos 39 NTSC selecting the video output format 90 using to connect to a television 91 when to use this setting 91 |
| Marking photos 70  Matrix method for automatic exposure 57  Media Settings menu Burst 38 Timelapse 40  Memory card reader 106  Memory cards checking the status 13 formatting 14 installing 11 | O Opening groups 79 Optical zoom     compared to digital zoom 50     using 51 Organizing photos     using categories 73     using groups 75 Overlay bars                                |
| printing photos from 106  Menus overview 23 Play mode 128 Record mode 124 Review mode 127  Modes 17                                                                                            | icons 129 location on color LCD 21 using 21 Overview taking photos 30 viewing photos 67                                                                                                 |

| PAL selecting the video output format 90 using to connect to a television 91 when to use this setting 91 PC connecting the camera to 95 downloading photos to 96 installing software 95 printing photos 98 system requirements 94 PC mode color LCD 20 overview 17 Photo Assist menu Exposure 56 White Balance 59 Photo Imaging software warranty 121 Photo quality adjusting the settings 45 | deleting using Play mode 89 downloading to a Macintosh 103 downloading to a PC 96 expanding burst and timelapse 80 finding 81 grouping 75 JetSending 109 marking 70 overview of how to take 30 playing back 86 printing from memory card 106 printing using a Macintosh 105 printing using a PC 98 protecting 72 searching by category 82 searching by date 81 selecting in Review mode 69 sharing 93 taking 30 transmitting between cameras 112 viewing on a television 92 viewing using Play mode 84 |
|----------------------------------------------------------------------------------------------------|----------------------------------------------------------------------------------------------------|
| Photos                                                                                                    | zooming in on while viewing 85                                                                                                    |
| black and white 42                                                                                                    | Play back                                                                                                    |
| categorizing 73                                                                                                    | setting the rate 86                                                                                                    |
| collapsing burst and timelapse 81 deleting grouped 77                                                                                                    | using to view a slide show 86                                                                                                    |
| deleting in Review mode 71                                                                                                    |                                                                                                    |

| Play mode                                     | Replacing                                   |
|-----------------------------------------------|---------------------------------------------|
| color LCD 20                                  | batteries 7, 8                              |
| color LCD icons 131                           | Requirements                                |
| compared to Review mode for viewing photos 68 | batteries 7, 8                              |
| menus 128                                     | Macintosh 101                               |
| overlay bars 22                               | PC 94                                       |
| overview 17                                   | Resolution                                  |
| viewing a single photo 84                     | photo quality setting 45                    |
| Power                                         | Review mode                                 |
| camera's sleep mode 16                        | categorizing photos 73                      |
| turning the camera on and off 15              | color LCD 20                                |
| using an AC adapter 29                        | color LCD icons 130                         |
| Printing photos                               | compared to Play mode for viewing photos 68 |
| from a memory card 106                        | deleting photos 71                          |
| using a Macintosh 105                         | marking photos 70                           |
| using a PC 98                                 | menus 127                                   |
| via JetSend 109                               | overview 17                                 |
| Protecting photos 72                          | selecting photos 69                         |
|                                               | unmarking photos 71                         |
| R                                             | using 69                                    |
| Record mode                                   | Reviewing photos                            |
| color LCD 20                                  | Instant Review 36                           |
| color LCD icons 129                           | using a television 92                       |
| menus 124                                     | 0                                           |
| overlay bars 22                               | S                                           |
| overview 17                                   | Safety information 119                      |
| Regulatory notices 120                        | Scripts for the camera 114                  |

| Searching for photos 81            | Sleep mode                            |
|------------------------------------|---------------------------------------|
| Selecting photos in Review mode 69 | overview 16                           |
| Self-timer                         | setting the auto shutoff times 64     |
| setting the delay 55               | using eye start 62                    |
| using 53                           | Slide shows                           |
| Setting the date and time 24       | creating and playing 87               |
| Settings                           | Small objects                         |
| adjusting 42                       | using macro mode 52                   |
| auto shutoff 64                    | Soft keys 23                          |
| beep 65                            | Software                              |
| black and white 42                 | accessing help 117                    |
| counter reset 63                   | installing on a Macintosh 101         |
| exposure 56                        | installing on a PC 95                 |
| Eye Start 62                       | Specifications 135                    |
| flash 43                           | Spot method for automatic exposure 57 |
| hand held 62                       | Status                                |
| Instant Review 60                  | checking 32                           |
| photo quality 45                   | on the color LCD 33                   |
| self-timer 53<br>white balance 58  | Status LCD 32                         |
| zoom 50                            | battery icons 9                       |
|                                    | cleaning 118                          |
| Setup Samora F                     | flash icons 43                        |
| camera 5                           | icons 133                             |
| Shutoff                            | Still photos                          |
| automatic 64                       | taking 35                             |
|                                    | using the self-timer 53               |

| Timelapse photos                 |
|----------------------------------|
| changing the settings 40         |
| collapsing 81                    |
| expanding 80                     |
| how many to take 41              |
| interval 41                      |
| not enough memory 39             |
| taking 38                        |
| viewing 86                       |
| Transmitting                     |
| photos to another camera 112     |
| Troubleshooting 115              |
|                                  |
| U                                |
| Unmarking photos 71              |
| •                                |
| V                                |
| Video output format 90           |
| Viewfinder indicator light 18    |
| Viewing photos                   |
| burst, timelapse, and grouped 86 |
| using a television 92            |
| using Play mode 84               |
| using Review mode 69             |
|                                  |

## W Warranty 121 White balance setting 58 Wrist strap attaching 5 Z Zoom digital 51 optical 51 using 50 using while viewing your photos 85